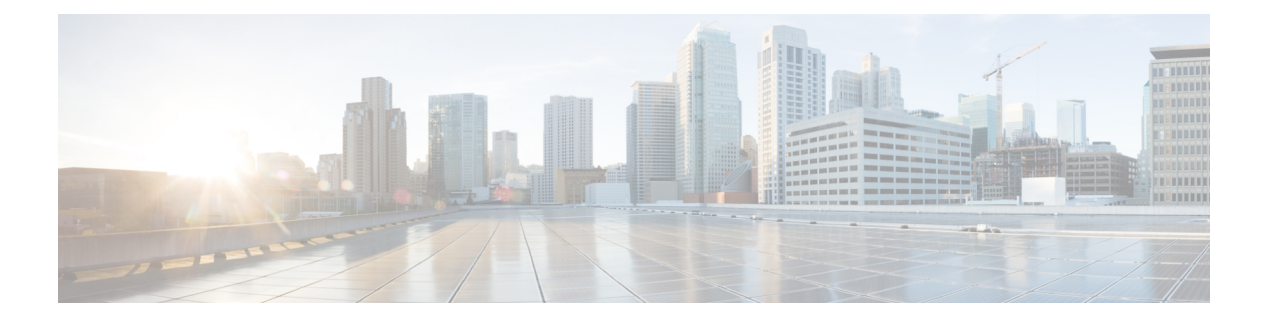

# **CDO** での **Threat Defense** の展開

#### この章の対象読者

使用可能なすべてのオペレーティングシステムとマネージャを確認するには、[「最適なオペ](firepower-1100-gsg_chapter1.pdf#nameddest=unique_1) [レーティングシステムとマネージャを見つける方法](firepower-1100-gsg_chapter1.pdf#nameddest=unique_1)」を参照してください。この章は、Cisco Defense Orchestrator (CDO) のクラウド提供型 Secure Firewall Management Center を使用する 脅 威に対する防御 を対象としています。Device Manager の機能を使用して CDO を使用するに は、CDO のマニュアルを参照してください。

クラウド提供型 Management Center は、脅威に対する防御 7.2 以降をサポートします。以前の バージョンでは、CDO の Device Manager 機能を使用できます。ただし、デバイスマネージャ モードは、このモードを使用して 脅威に対する防御 をすでに管理している既存の CDO ユー ザーのみが使用できます。 (注)

各 脅威に対する防御 は、トラフィックを制御、検査、監視、および分析します。CDO は、 サービスの管理タスクを実行できる Web インターフェイスを備えた集中管理コンソールを提 供し、ローカルネットワークを保護します。

#### ファイアウォールについて

ハードウェアでは、脅威に対する防御 ソフトウェアまたは ASA ソフトウェアを実行できま す。脅威に対する防御 と ASA の間で切り替えを行う際には、デバイスの再イメージ化が必要 になります。現在インストールされているものとは異なるソフトウェアバージョンが必要な場 合も再イメージ化が必要です。「Cisco ASA および Firepower Threat Defense [再イメージ化ガイ](http://www.cisco.com/go/asa-ftd-reimage) [ド](http://www.cisco.com/go/asa-ftd-reimage)」を参照してください。

ファイアウォールは、Secure Firewall eXtensible オペレーティングシステム (FXOS) と呼ばれ る基盤となるオペレーティングシステムを実行します。ファイアウォールはFXOSSecureFirewall ChassisManagerをサポートしていません。トラブルシューティング用として限られたCLIのみ がサポートされています。詳細については、Firepower [1000/2100](https://www.cisco.com/c/en/us/td/docs/security/firepower/2100/troubleshoot_fxos/b_2100_CLI_Troubleshoot.html) および Secure Firewall 3100 と Firepower Threat Defense の Cisco FXOS [トラブルシューティング](https://www.cisco.com/c/en/us/td/docs/security/firepower/2100/troubleshoot_fxos/b_2100_CLI_Troubleshoot.html) ガイドを参照してください。

プライバシー収集ステートメント:ファイアウォールには個人識別情報は不要で、積極的に収 集することもありません。ただし、ユーザー名などの設定では、個人識別情報を使用できま

す。この場合、設定作業時やSNMPの使用時に、管理者が個人識別情報を確認できる場合があ ります。

- CDOによる Threat Defense 管理について (2 ページ)
- エンドツーエンドの手順:ロータッチプロビジョニング (3 ページ)
- エンドツーエンドの手順:オンボーディングウィザード (5 ページ)
- 中央の管理者による事前設定 (7 ページ)
- ロータッチプロビジョニングを使用したファイアウォールの展開 (14 ページ)
- オンボーディングウィザードを使用したファイアウォールの展開 (19 ページ)
- 基本的なセキュリティポリシーの設定 (34 ページ)
- トラブルシューティングとメンテナンス (46 ページ)
- 次のステップ (54 ページ)

# **CDO**による **Threat Defense** 管理について

#### クラウド提供型 **Cisco Secure Firewall Management Center**

クラウド提供型 Management Center は、オンプレミスの Management Center と同じ機能の多くを 提供し、同じルックアンドフィールを備えています。CDO をプライマリマネージャとして使 用する場合、オンプレミスの Management Center は分析のみに使用できます。オンプレミスの Management Center は、ポリシーの構成やアップグレードをサポートしていません。

#### **CDO** オンボーディング方式

次の方法でデバイスをオンボードできます。

- シリアル番号を使用したロータッチプロビジョニング:
	- 中央の本社の管理者が 脅威に対する防御 をリモート支社に送信します。事前設定は 必要ありません。実際、ロータッチプロビジョニングは事前設定済みのデバイスでは 機能しないため、デバイス上では何も設定しないでください。

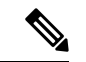

中央管理者は、デバイスをブランチオフィスに送付する前に、脅 威に対する防御 のシリアル番号を使用して 脅威に対する防御 を CDO で事前に登録できます。 (注)

- 支社の管理者が、脅威に対する防御 をケーブルで接続して電源をオンにします。
- 中央の管理者が、CDO を使用して 脅威に対する防御 の設定を完了します。

すでにデバイスの設定を開始している場合は、DeviceManager でシリアル番号を使用して オンボードすることもできますが、その方法についてはこのガイドでは取り上げていませ  $\lambda$ 

• CLI 登録を使用したオンボーディングウィザード:事前設定を実行する必要がある場合、 またはロータッチプロビジョニングがサポートされていないマネージャインターフェイス を使用している場合は、この手動の方法を使用します。

#### **Threat Defense** マネージャ アクセス インターフェイス

マネージャアクセスには、管理インターフェイスまたは任意のデータインターフェイスを使用 できます。ただし、このガイドでは、外部インターフェイス アクセスについて説明します。 ロータッチプロビジョニングでは、外部インターフェイスのみがサポートされます。

管理インターフェイスは、Threat Defense データインターフェイスとは別に設定される特別な インターフェイスであり、独自のネットワーク設定があります。データインターフェイスでマ ネージャアクセスを有効にした場合でも、管理インターフェイスのネットワーク設定が使用さ れます。すべての管理トラフィックは、引き続き管理インターフェイスを発信元または宛先と します。データインターフェイスでマネージャアクセスを有効にすると、ThreatDefense はバッ クプレーンを介して管理インターフェイスに着信管理トラフィックを転送します。発信管理ト ラフィックの場合、管理インターフェイスはバックプレーンを介してデータインターフェイス にトラフィックを転送します。

データインターフェイスからのマネージャアクセスには、次の制限があります。

- マネージャアクセスを有効にできるのは、1 つの物理的なデータインターフェイスのみで す。サブインターフェイスと EtherChannel は使用できません。冗長性を目的として、 Management Center の単一のセカンダリインターフェイスでマネージャアクセスを有効に することもできます。
- このインターフェイスは管理専用にできません。
- ルーテッドインターフェイスを使用するルーテッドファイアウォールモードのみです。
- PPPoE はサポートされていません。ISP で PPPoE が必要な場合は、PPPoE をサポートする ルータを Threat Defense と WAN モデムの間に配置する必要があります。
- インターフェイスを配置する必要があるのはグローバル VRF のみです。
- SSHはデータインターフェイスではデフォルトで有効になっていないため、後でManagement Center を使用して SSH を有効にする必要があります。また、管理インターフェイス ゲー トウェイがデータインターフェイスに変更されるため、**configure network static-routes** コ マンドを使用して管理インターフェイス用の静的ルートを追加しない限り、リモートネッ トワークから管理インターフェイスに SSH 接続することはできません。

# エンドツーエンドの手順:ロータッチプロビジョニング

ロータッチプロビジョニングにより、CDOを使用してThreat Defense を展開するには、次のタ スクを参照してください。

#### 図 **<sup>1</sup> :** エンドツーエンドの手順:ロータッチプロビジョニング

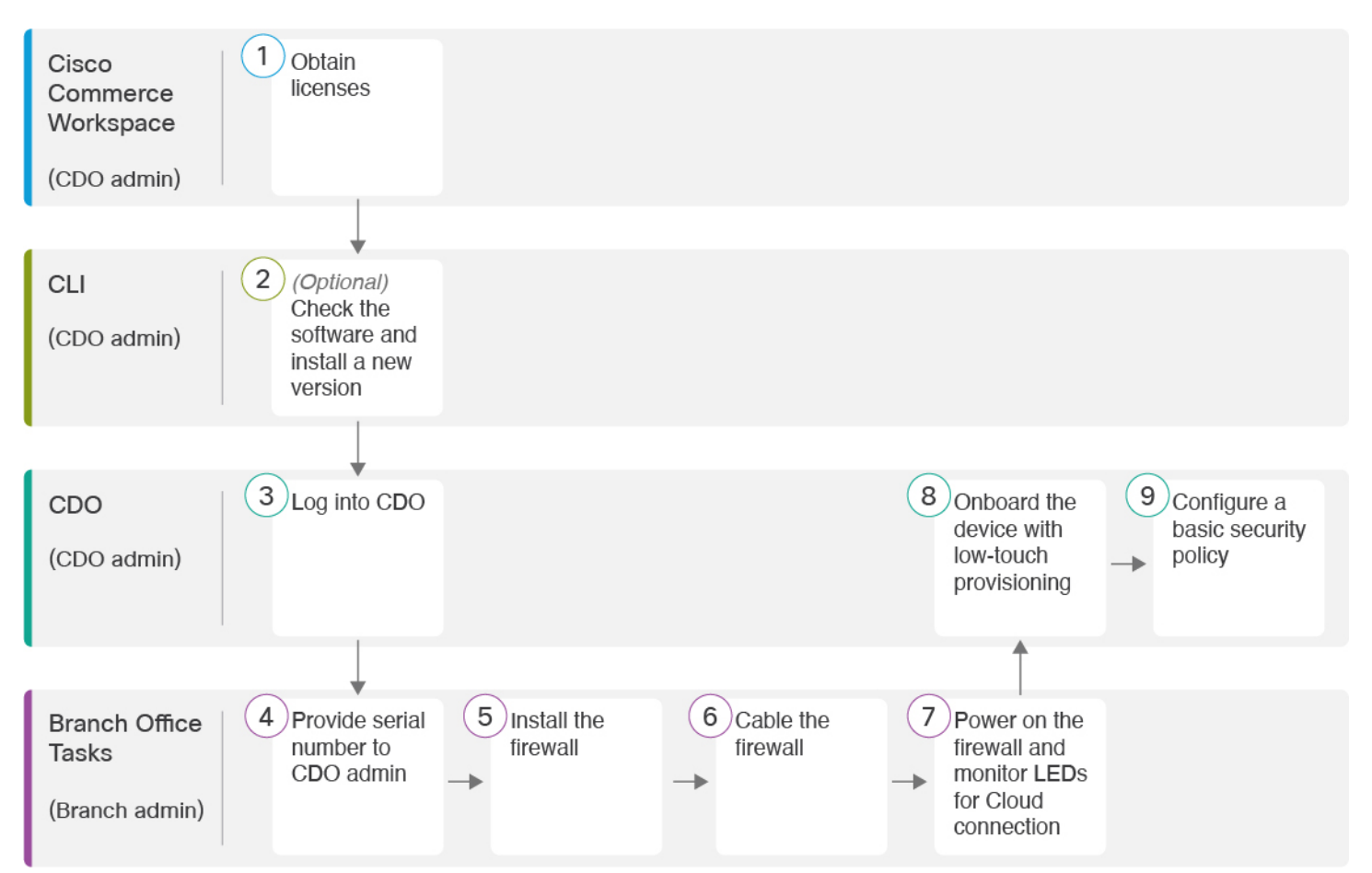

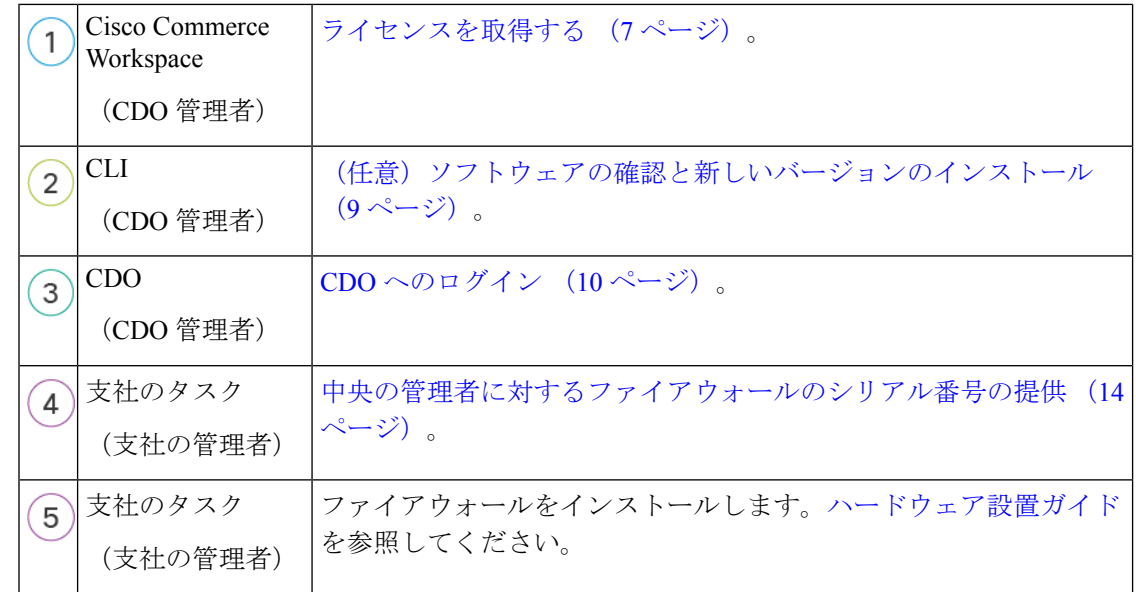

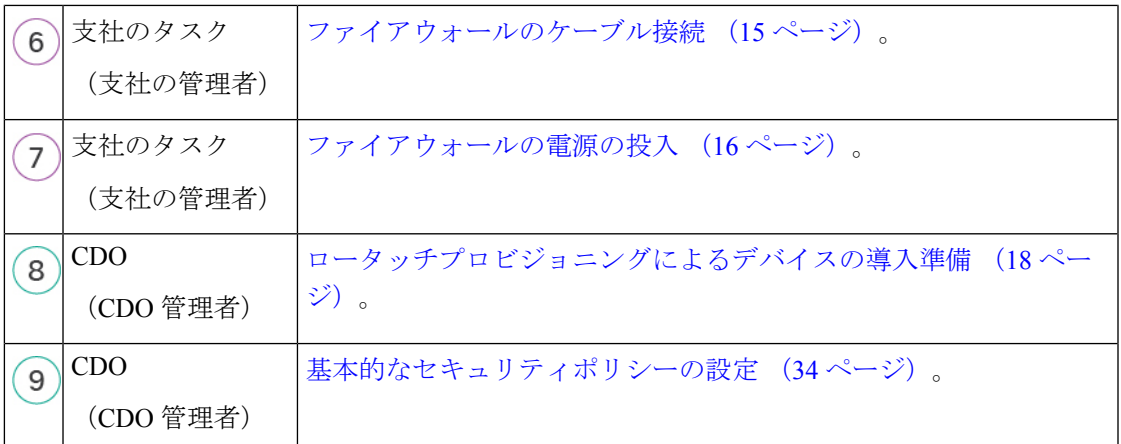

# エンドツーエンドの手順:オンボーディングウィザード

オンボーディングウィザードを使用して Threat Defense を CDO にオンボードするには、次の タスクを参照してください。

#### 図 **2 :** エンドツーエンドの手順:オンボーディングウィザード

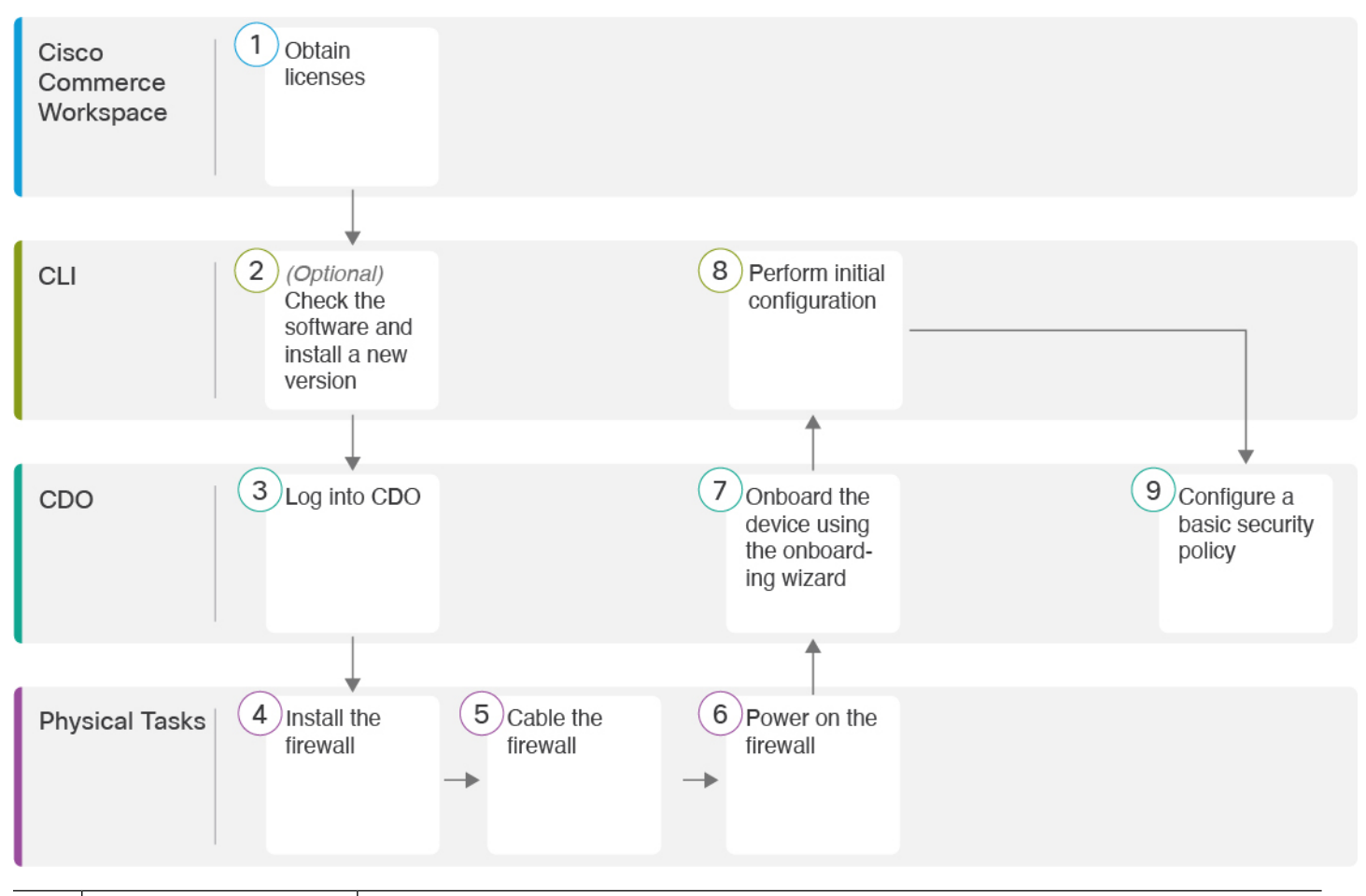

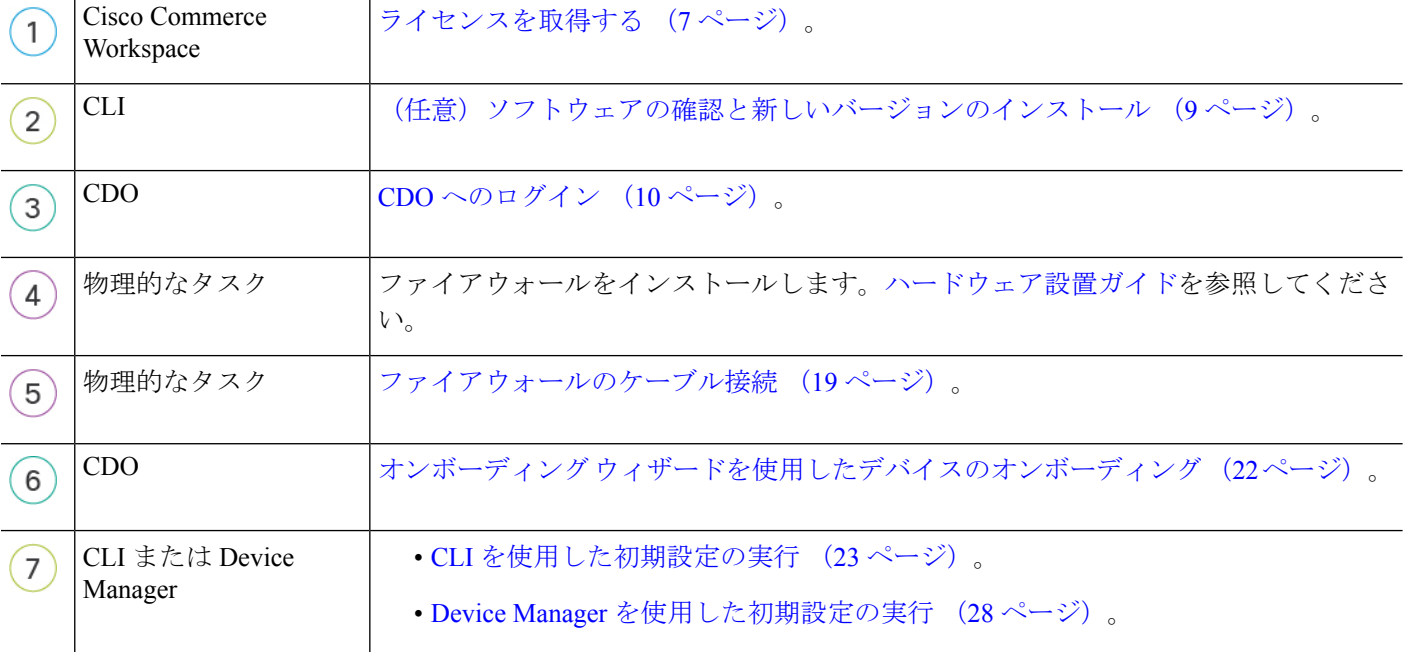

 $8<sup>1</sup>$ 

CDO 基本的なセキュリティポリシーの設定 (34 ページ)。

## 中央の管理者による事前設定

このセクションでは、ファイアウォールの機能ライセンスを取得する方法、展開する前に新し いソフトウェアバージョンをインストールする方法、CDO にログインする方法について説明 します。

## ライセンスを取得する

すべてのライセンスは、CDOによって脅威に対する防御 に提供されます。オプションで、次 の機能ライセンスを購入できます。

- **IPS**:セキュリティインテリジェンスと次世代 IPS
- マルウェア防御: マルウェア防御
- **URL**:URL フィルタリング
- **Cisco Secure Client**:Secure Client Advantage、Secure Client Premier、または Secure Client VPN のみ
- キャリア(Diameter、GTP/GPRS、M3UA、SCTP)

シスコライセンスの概要については詳しくは、[cisco.com/go/licensingguide](https://cisco.com/go/licensingguide)を参照してください。

#### 始める前に

• Smart [Software](https://software.cisco.com/#module/SmartLicensing) Manager にマスターアカウントを持ちます。

まだアカウントをお持ちでない場合は、リンクをクリックして[新しいアカウントを設定](https://software.cisco.com/smartaccounts/setup#accountcreation-account)し てください。Smart Software Manager では、組織のマスター アカウントを作成できます。

• (輸出コンプライアンスフラグを使用して有効化される)機能を使用するには、ご使用の スマート ソフトウェア ライセンシング アカウントで強力な暗号化(3DES/AES)ライセ ンスを使用できる必要があります。

#### 手順

ステップ **1** お使いのスマート ライセンシング アカウントに、必要なライセンスが含まれていることを確 認してください。

> ライセンスは、シスコまたは販売代理店からデバイスを購入した際に、スマートソフトウェア ライセンシングアカウントにリンクされています。ただし、主導でライセンスを追加する必要

がある場合は、Cisco Commerce [Workspace](https://apps.cisco.com/Commerce/home) で [製品とソリューションの検索(Find Products and Solutions)] 検索フィールドを使用します。次のライセンス PID を検索します。

#### 図 **3 :** ライセンス検索

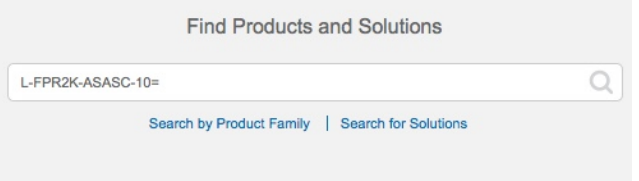

(注) PID が見つからない場合は、注文に手動で PID を追加できます。

• IPS、マルウェア防御、および URL ライセンスの組み合わせ:

- L-FPR1120T-TMC=
- L-FPR1140T-TMC=
- L-FPR1150T-TMC=

上記のPIDのいずれかを注文に追加すると、次のいずれかのPIDに対応する期間ベースの サブスクリプションを選択できます。

- L-FPR1120T-TMC-1Y
- L-FPR1120T-TMC-3Y
- L-FPR1120T-TMC-5Y
- L-FPR1140T-TMC-1Y
- L-FPR1140T-TMC-3Y
- L-FPR1140T-TMC-5Y
- L-FPR1150T-TMC-1Y
- L-FPR1150T-TMC-3Y
- L-FPR1150T-TMC-5Y

• Cisco Secure Client: 『Cisco Secure Client [発注ガイド](http://www.cisco.com/c/dam/en/us/products/collateral/security/anyconnect-og.pdf)』を参照してください。

• キャリアライセンス:

•

ステップ2 Smart Software Manager に CDO を登録します(まだ登録していない場合)。

登録を行うには、Smart Software Manager で登録トークンを生成する必要があります。詳しい 手順については、CDO のマニュアルを参照してください。

## (任意)ソフトウェアの確認と新しいバージョンのインストール

ソフトウェアのバージョンを確認し、必要に応じて別のバージョンをインストールするには、 次の手順を実行します。ファイアウォールを設定する前に対象バージョンをインストールする ことをお勧めします。別の方法として、稼働後にアップグレードを実行することもできます が、設定を保持するアップグレードでは、この手順を使用するよりも時間がかかる場合があり ます。

#### 実行するバージョン

ソフトウェア ダウンロード ページのリリース番号の横にある、金色の星が付いている Gold Star リリースを実行することをお勧めします。[https://www.cisco.com/c/en/us/products/collateral/](https://www.cisco.com/c/en/us/products/collateral/security/firewalls/bulletin-c25-743178.html) [security/firewalls/bulletin-c25-743178.html](https://www.cisco.com/c/en/us/products/collateral/security/firewalls/bulletin-c25-743178.html) に記載されているリリース戦略も参照してください。 たとえば、この速報では、(最新機能を含む)短期的なリリース番号、長期的なリリース番号 (より長期間のメンテナンスリリースとパッチ)、または非常に長期的なリリース番号(政府 認定を受けるための最長期間のメンテナンスリリースとパッチ)について説明しています。

#### 手順

ステップ **1** ファイアウォールの電源をオンにし、コンソールポートに接続します。詳細については、ファ イアウォールの電源投入 (21 ページ)と Threat Defense および FXOS CLI へのアクセス (46 ページ)を参照してください。

**admin** ユーザとデフォルトパスワードの **Admin123** を使用してログインします。

FXOSCLIに接続します。初めてログインしたとき、パスワードを変更するよう求められます。 このパスワードは、SSH の Threat Defense ログインにも使用されます。

パスワードがすでに変更されていて、パスワードがわからない場合は、初期設定へ のリセットを実行して、パスワードをデフォルトにリセットする必要があります。 [初期設定へのリセット手順](https://www.cisco.com/c/en/us/td/docs/security/firepower/2100/troubleshoot_fxos/b_2100_CLI_Troubleshoot/b_2100_CLI_Troubleshoot_chapter_011.html#task_vxn_r5h_qdb)については、『FXOS [troubleshooting](https://www.cisco.com/c/en/us/td/docs/security/firepower/2100/troubleshoot_fxos/b_2100_CLI_Troubleshoot.html) guide 』を参照して ください。 (注)

#### 例:

```
firepower login: admin
Password: Admin123
Successful login attempts for user 'admin' : 1
```
[...]

```
Hello admin. You must change your password.
Enter new password: ********
Confirm new password: ********
Your password was updated successfully.
```
[...]

firepower#

ステップ **2** FXOS CLI で、実行中のバージョンを表示します。

**scope ssa**

#### **show app-instance**

#### 例:

```
Firepower# scope ssa
Firepower /ssa # show app-instance
Application Name Slot ID Admin State Operational State Running Version
Startup Version Cluster Oper State
-------------------- ---------- --------------- -------------------- ---------------
--------------- ------------------
ftd 1 Enabled Online 7.2.0.65
7.2.0.65 Not Applicable
```
- ステップ **3** 新しいバージョンをインストールする場合は、次の手順を実行します。
	- a) 管理インターフェイスに静的IPアドレスを設定する必要がある場合は、「CLIを使用した 初期設定の実行(23ページ)」を参照してください。デフォルトでは、管理インターフェ イスは DHCP を使用します。

管理インターフェイスからアクセスできるサーバーから新しいイメージをダウンロードす る必要があります。

b) FXOS [のトラブルシューティング](https://www.cisco.com/c/en/us/td/docs/security/firepower/2100/troubleshoot_fxos/b_2100_CLI_Troubleshoot.html) ガイドに記載されている[再イメージ化の手順を](https://www.cisco.com/c/en/us/td/docs/security/firepower/2100/troubleshoot_fxos/b_2100_CLI_Troubleshoot/b_2100_CLI_Troubleshoot_chapter_011.html#task_n5q_3v1_hbb)実行しま す。

## **CDO** へのログイン

CDOは、Cisco Secure Sign-On をアイデンティティプロバイダーとして使用し、Duo Security を 多要素認証(MFA)に使用します。CDO には MFA が必要です。MFA は、ユーザーアイデン ティティを保護するためのセキュリティを強化します。MFA の一種である二要素認証では、 CDO にログインするユーザーの ID を確認するために、2 つのコンポーネントまたは要素が必 要です。

最初の要素はユーザー名とパスワードで、2 番目の要素は Duo Security からオンデマンドで生 成されるワンタイムパスワード (OTP) です。

Cisco Secure Sign-On クレデンシャルを確立したら、Cisco Secure Sign-On ダッシュボードから CDO にログインできます。Cisco Secure Sign-On ダッシュボードから、サポートされている他 のシスコ製品にログインすることもできます。

- Cisco Secure Sign-On アカウントをお持ちの場合は、Cisco Secure Sign-On を使用した CDO へのログイン (13 ページ)に進みます。
- Cisco Secure Sign-On アカウントがない場合は、新しい Cisco Secure Sign-On アカウントの 作成 (11 ページ)に進んでください。

#### 新しい **Cisco Secure Sign-On** アカウントの作成

最初のサインオンワークフローは 4 段階のプロセスです。4 段階すべてを完了する必要があり ます。

#### 始める前に

- **DUO Security** のインストール:Duo Security アプリケーションを携帯電話にインストール することをお勧めします。Duoのインストールについてご質問がある場合は、『[DuoGuide](https://guide.duo.com/enrollment) to Two Factor [Authentication](https://guide.duo.com/enrollment):Enrollment Guide』を参照してください。
- 時刻の同期:モバイルデバイスを使用してワンタイムパスワードを生成します。OTPは時 間ベースであるため、デバイスのクロックがリアルタイムと同期していることが重要で す。デバイスのクロックが正しい時刻に設定されていることを確認します。
- Firefox または Chrome の最新バージョンを使用します。

#### 手順

#### ステップ **1** 新しい **Cisco Secure Sign-On** アカウントにサインアップします。

- a) <https://sign-on.security.cisco.com> にアクセスします。
- b) [サインイン(Sign In)] 画面の下部にある [サインアップ(Sign up)] をクリックします。 図 **<sup>4</sup> : Cisco SSO** へのサインアップ

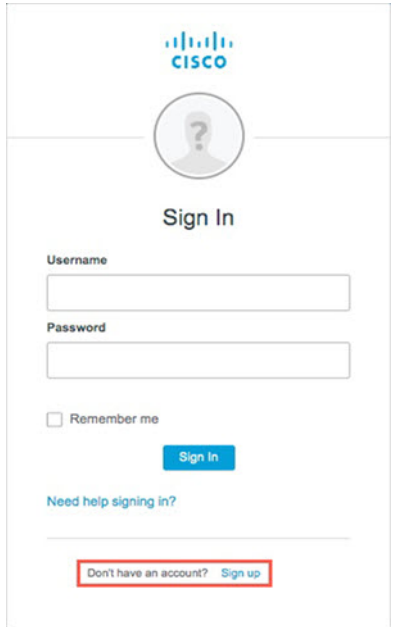

c) [アカウントの作成 (Create Account) ]ダイアログのフィールドに入力し、[登録 (Register) ] をクリックします。

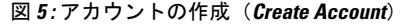

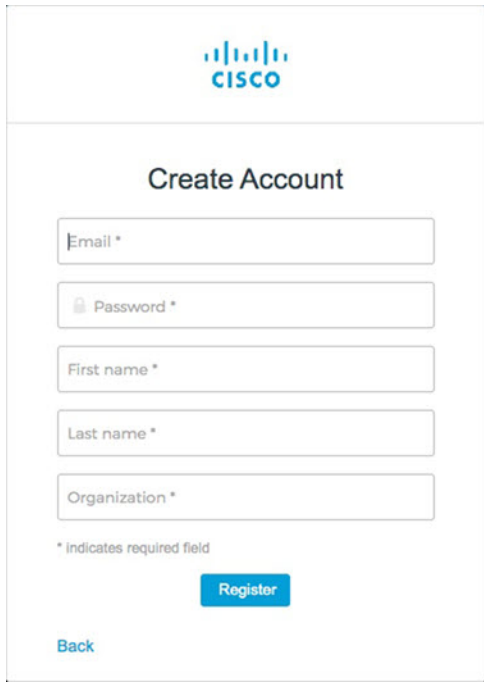

- CDOへのログインに使用する予定の電子メールアドレスを入力し、会社を表す 組織名を追加します。 ヒント
- d) [登録(Register)]をクリックすると、登録したアドレスに確認メールが送信されます。電 子メールを開き、[アカウントの有効化(Activate Account)] をクリックします。
- ステップ **2 Duo** を使用して多要素認証をセットアップします。
	- a) [多要素認証の設定(Set up multi-factor authentication)] 画面で、[設定(Configure)] をク リックします。
	- b) [セットアップの開始 (Start setup) ]をクリックし、プロンプトに従ってデバイスを選択し て、そのデバイスとアカウントのペアリングを確認します。

詳細については、『Duo Guide to Two Factor [Authentication](https://guide.duo.com/enrollment):Enrollment Guide』を参照して ください。デバイスにDuoアプリケーションがすでにインストールされている場合は、こ のアカウントのアクティベーションコードが送信されます。Duo は 1 台のデバイスで複数 のアカウントをサポートします。

- c) ウィザードの最後で、[ログインを続行する(Continue to Login)] をクリックします。
- d) 二要素認証を使用して Cisco Secure Sign-On にログインします。
- ステップ **3** (任意) 追加のオーセンティケータとして **Google** オーセンティケータを設定します。
	- a) Googleオーセンティケータとペアリングするモバイルデバイスを選択し、[次へ (Next) ] をクリックします。
	- b) セットアップウィザードのプロンプトに従って、Googleオーセンティケータをセットアッ プします。

ステップ **4 Cisco Secure Sign-On** アカウントのアカウントリカバリのオプションを設定します。

- a) 「パスワードを忘れた場合(forgot password)」の質問と回答を選択します。
- b) SMS を使用してアカウントをリセットするための予備の電話番号を選択します。
- c) セキュリティイメージを選択します。
- d) [マイアカウントの作成(Create My Account)] をクリックします。

これで、CiscoSecuritySign-On ダッシュボードに CDO アプリケーションのタイルが表示さ れます。他のアプリケーションタイルも表示される場合があります。

ダッシュボード上でタイルをドラッグして並べ替えたり、タブを作成してタイ ルをグループ化したり、タブの名前を変更したりできます。 ヒント

図 **6 : Cisco SSO** ダッシュボード

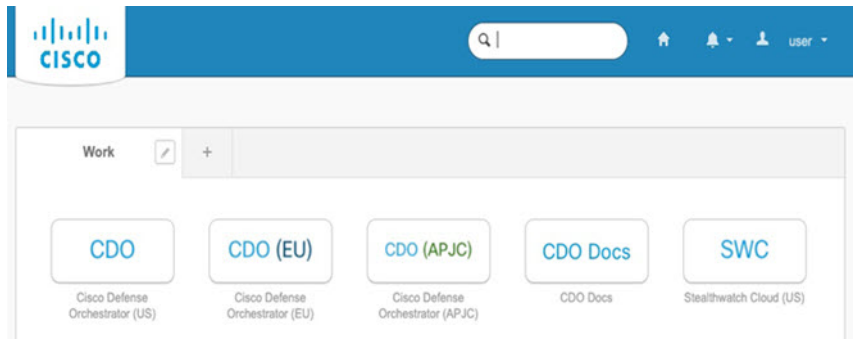

#### **Cisco Secure Sign-On** を使用した **CDO** へのログイン

CDO にログインし、デバイスのオンボードと管理を行います。

#### 始める前に

Cisco Defense Orchestrator(CDO)は、Cisco Secure Sign-On をアイデンティティ プロバイダー として使用し、多要素認証 (MFA) に Duo Security を使用します。

- CDO にログインするには、まず Cisco Secure Sign-On でアカウントを作成し、Duo を使用 して MFA を設定する必要があります。新しい CiscoSecureSign-On アカウントの作成 (11 ページ)を参照してください。
- Firefox または Chrome の最新バージョンを使用します。

#### 手順

ステップ **1** Web ブラウザで、<https://sign-on.security.cisco.com/>を開きます。

ステップ2 [ユーザー名 (Username) 1と [パスワード (Password) 1に入力します。

ステップ **3** [ログイン(Log in)] をクリックします。

- ステップ **4** Duo Security を使用して別の認証要素を受け取り、ログインを確認します。システムによって ログインが確認され、Cisco Secure Sign-On ダッシュボードが表示されます。
- ステップ **5** Cisco Secure Sign-on ダッシュボードで適切な CDO タイルをクリックします。**CDO** タイルをク リックすると <https://defenseorchestrator.com> に移動し、**CDO**(**EU**)タイルをクリックすると <https://defenseorchestrator.eu> に移動します。また、**CDO**(**APJC**)タイルをクリックすると <https://www.apj.cdo.cisco.com> に移動します。

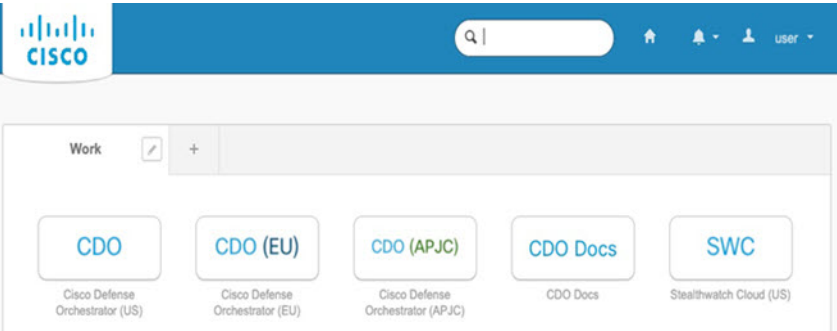

図 **<sup>7</sup> : Cisco SSO** ダッシュボード

- ステップ **6** 両方のオーセンティケータを設定している場合は、オーセンティケータのロゴをクリックして [Duo Security] か [Google Authenticator] を選択します。
	- 既存のテナントにすでにユーザーレコードがある場合は、そのテナントにログインしま す。
	- すでに複数のテナントにユーザーレコードがある場合は、接続先の CDO テナントを選択 できます。
	- 既存のテナントにユーザーレコードがない場合は、CDO の詳細を確認するか、またはト ライアルアカウントを要求できます。

# ロータッチプロビジョニングを使用したファイアウォー ルの展開

中央の本社から Threat Defense を受け取ったら、外部インターフェイスからインターネットに アクセスできるように、ファイアウォールにケーブルを接続して電源をオンにするだけです。 そうすると、中央の管理者は設定を完了できます。

### 中央の管理者に対するファイアウォールのシリアル番号の提供

ファイアウォールをラックに設置するか配送ボックスを捨てる前に、中央の管理者と連携でき るようにシリアル番号を記録しておきます。

手順

ステップ **1** シャーシとシャーシコンポーネントを開梱します。

ケーブルを接続する前、またはファイアウォールの電源を入れる前に、ファイアウォールと パッケージのインベントリを確認します。シャーシのレイアウト、コンポーネント、および LED についても理解しておく必要があります。

ステップ **2** ファイアウォールのシリアル番号を記録します。

ファイアウォールのシリアル番号は、配送ボックスに記載されています。また、ファイアウォー ルの背面またはファイアウォールシャーシの底面にあるステッカーにも記載されています。

ステップ **3** ファイアウォールのシリアル番号を IT 部門/中央の本社の CDO ネットワーク管理者に送信し ます。

> ネットワーク管理者は、ロータッチプロビジョニングを容易にし、ファイアウォールに接続し てリモートで設定するためにファイアウォールのシリアル番号が必要になります。

CDO 管理者と連絡を取って、オンボーディングのタイムラインを策定します。

## ファイアウォールのケーブル接続

このトピックでは、CDOが管理できるようにFirepower 1100をネットワークに接続する方法に ついて説明します。

支社でファイアウォールを受け取ってネットワークに接続する場合は、[このビデオをご覧くだ](https://www.youtube.com/watch?v=aGGaiBRiERE) [さい](https://www.youtube.com/watch?v=aGGaiBRiERE)。ビデオでは、ファイアウォールとファイアウォールのステータスを示すファイアウォー ル上の LED シーケンスについて説明しています。必要に応じて、IT 部門と一緒に LED を見る だけでファイアウォールのステータスを確認できます。

図 **<sup>8</sup> : Firepower <sup>1100</sup>** のケーブル配線

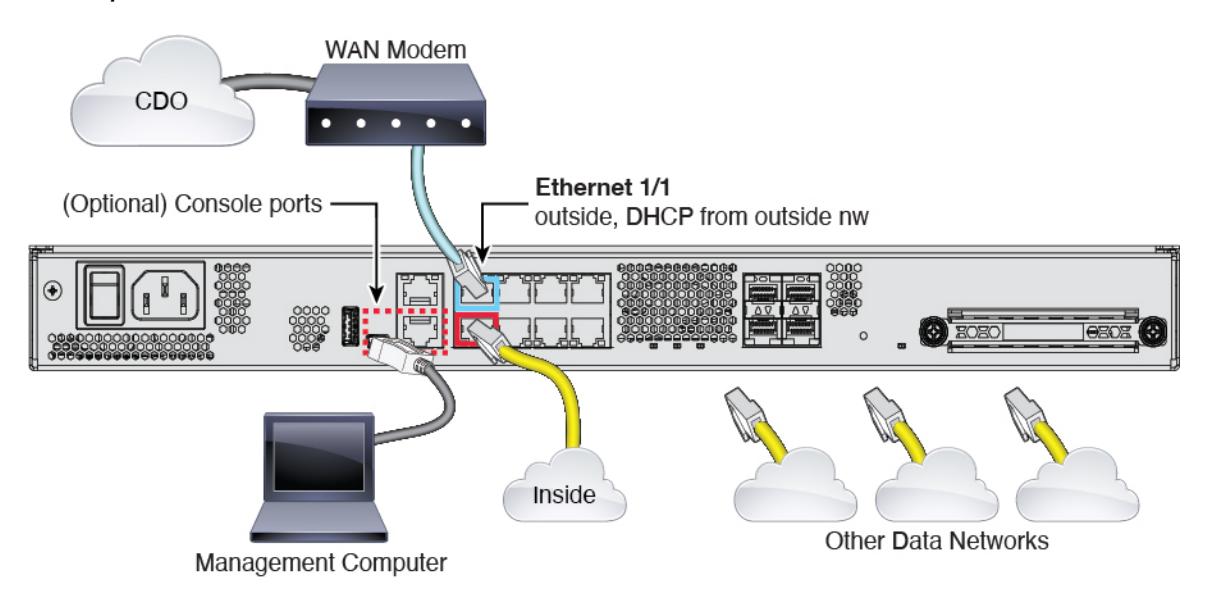

ロータッチプロビジョニングは、イーサネット1/1(外部)でのCDOへの接続をサポートして います。

#### 手順

- ステップ1 シャーシを取り付けます。[ハードウェア設置ガイド](https://cisco.com/go/firepower1100-install)を参照してください。
- ステップ **2** イーサネット 1/1 インターフェイスからワイドエリアネットワーク(WAN)モデムにネット ワークケーブルを接続します。WANモデムは、支社とインターネットを接続する機器であり、 ファイアウォールからインターネットへのルートにもなります。
- ステップ **3** 内部インターフェイス(Ethernet 1/2 など)を内部スイッチまたはルータに接続します。 内部には任意のインターフェイスを選択できます。
- ステップ **4** 残りのインターフェイスに他のネットワークを接続します。
- ステップ **5** (任意) 管理コンピュータをコンソールポートに接続します。

支社では、日常的に使用するためのコンソール接続は必要ありません。ただし、トラブルシュー ティングに必要な場合があります。

## ファイアウォールの電源の投入

システムの電源は、デバイスの背面にあるロッカー電源スイッチによって制御されます。電源 スイッチは、ソフト通知スイッチとして実装されています。これにより、システムのグレース フル シャットダウンがサポートされ、システム ソフトウェアおよびデータの破損のリスクが 軽減されます。

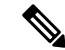

(注) Threat Defense を初めて起動するときは、初期化に約 15 ~ 30 分かかります。

#### 始める前に

デバイスに対して信頼性の高い電力を供給することが重要です(たとえば、無停電電源装置 (UPS)を使用)。最初のシャットダウンを行わないで電力が失われると、重大なファイルシ ステムの損傷を引き起こす可能性があります。バックグラウンドでは常に多数のプロセスが実 行されているため、電力が失われると、ファイアウォールシステムをグレースフルシャットダ ウンできません。

#### 手順

- ステップ **1** 電源コードをデバイスに接続し、電源コンセントに接続します。
- ステップ **2** シャーシの背面で、電源コードに隣接する標準的なロッカータイプの電源オン/オフ スイッチ を使用して電源をオンにします。
- ステップ **3** デバイスの背面にある電源 LED を確認します。緑色に点灯している場合は、デバイスの電源 が入っています。

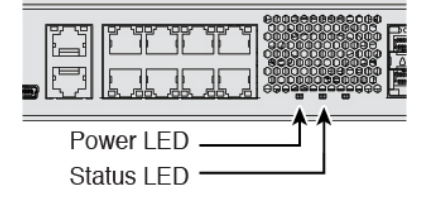

- ステップ **4** デバイスの背面にあるステータス LED を確認します。緑色に点灯している場合は、電源投入 診断に合格しています。
	- スイッチを ON から OFF に切り替えると、システムの電源が最終的に切れるまで 数秒かかることがあります。この間は、シャーシの前面パネルの電源 LED が緑に 点滅します。電源 LED が完全にオフになるまで電源を切らないでください。 (注)
- ステップ **5** デバイスの背面にあるステータス LED を確認します。デバイスが正常に起動していると、ス テータス LED が緑色にすばやく点滅します。

問題がある場合は、ステータス LED がオレンジ色にすばやく点滅します。この場合は、IT 部 門に連絡してください。

ステップ **6** 背面のステータス LED を確認します。デバイスが Cisco Cloud に接続すると、ステータス LED が緑色にゆっくりと点滅します。

> 問題がある場合は、ステータス LED がオレンジ色と緑色に点滅し、デバイスが Cisco Cloud に 到達しなかったことになります。この場合は、ネットワークケーブルがイーサネット 1/1 イン ターフェイスと WAN モデムに接続されていることを確認します。ネットワークケーブルを調

整した後、10 分ほど経過してもデバイスが Cisco Cloud に到達しない場合は、IT 部門に連絡し てください。

#### 次のタスク

- IT部門と連絡を取って、導入準備のタイムラインとアクティビティを確認します。本社の CDO 管理者とともにコミュニケーション計画を導入する必要があります。
- このタスクを完了すると、CDO 管理者は Firepower デバイスをリモートから設定および管 理できるようになります。これで完了です。

## ロータッチプロビジョニングによるデバイスの導入準備

ロータッチプロビジョニングとデバイスのシリアル番号を使用した Threat Defense の導入準備

#### 手順

ステップ1 CDO のナビゲーションウィンドウで [インベントリ (Inventory) ] をクリックし、青色のプラ

スボタン(<mark>+</mark>)をクリックしてデバイスを [オンボード (Onboard)] します。

- ステップ **2** [FTD] タイルを選択します。
- ステップ **3** [管理モード] で、[FTD] が選択されていることを確認します。

管理モードとして[FTD]を選択した後はいつでも、[スマートライセンスの管理(ManageSmart License)] をクリックして、デバイスで使用可能なスマートライセンスを登録したり、既存の スマートライセンスを変更したりできます。使用可能なライセンスについては、ライセンスを 取得する (7ページ)を参照してください。

ステップ **4** オンボーディング方法として [シリアル番号を使用(Use Serial Number)] を選択します。 図 **9 :** シリアル番号を使用

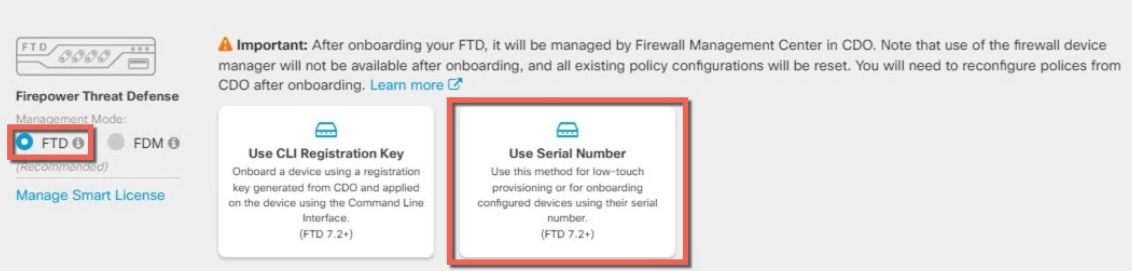

ステップ **5** [接続(Connection)] 領域で、[デバイスのシリアル番号(Device Serial Number)] と [デバイス 名 (Device Serial Number) 1を入力し、[次へ (Next) 1をクリックします。

- ステップ **6** [パスワードのリセット(Password Reset)] 領域で、[はい、この新しいデバイスはログインも マネージャの設定もされていません(Yes, this new device has never been logged into or configured for a manager)] オプションボタンをクリックし、[次へ(Next)] をクリックします。
- ステップ7 [ポリシー割り当て (Policy Assignment) ] については、ドロップダウンメニューを使用して、 デバイスのアクセス コントロール ポリシーを選択します。ポリシーが設定されていない場合 は、[デフォルトのアクセスコントロールポリシー(Default AccessControlPolicy)]を選択しま す。
- ステップ **8** [サブスクリプションライセンス(Subscription License)] については、有効にする各機能ライ センスをチェックします。[Next] をクリックします。
- ステップ **9** (任意)[インベントリ(Inventory)]ページの並べ替えとフィルタ処理に役立つよう、デバイ スにラベルを追加します。ラベルを入力し、青いプラスボタン( <sup>+</sup>) を選択します。ラベル は、CDO への導入準備後にデバイスに適用されます。

#### 次のタスク

[インベントリ]ページから、導入準備したばかりのデバイスを選択し、右側にある[管理]ペイ ンに一覧表示されているオプションのいずれかを選択します。

# オンボーディングウィザードを使用したファイアウォー ルの展開

このセクションでは、CDO のオンボーディングウィザードを使用してオンボーディング用に ファイアウォールを設定する方法について説明します。

## ファイアウォールのケーブル接続

このトピックでは、CDOが管理できるようにFirepower 1100をネットワークに接続する方法に ついて説明します。

図 **<sup>10</sup> : Firepower <sup>1100</sup>** のケーブル配線

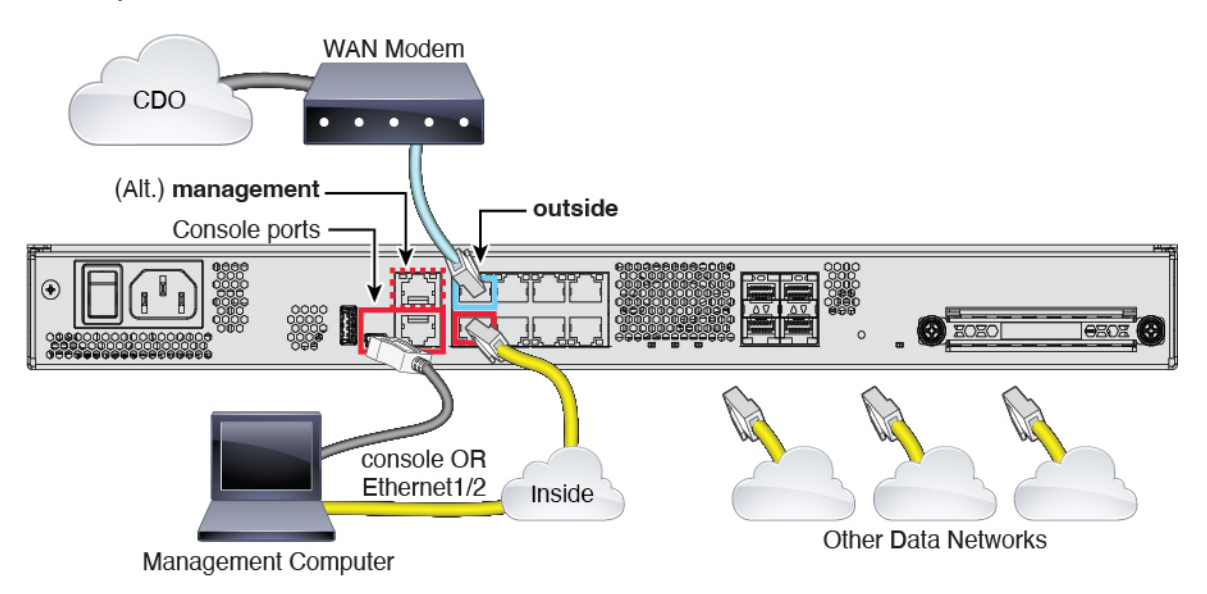

初期セットアップ時にマネージャアクセス用に設定したインターフェイスに応じて、任意の データインターフェイスまたは管理インターフェイスで CDO に接続できます。このガイドで は、外部インターフェイスを示しています。

#### 手順

- ステップ **1** シャーシを取り付けます。[ハードウェア設置ガイド](https://cisco.com/go/secure-firewall-3100-install)を参照してください。
- ステップ **2** 外部インターフェイス(Ethernet 1/1 など)を外部ルータに接続します。

マネージャアクセスには、任意のデータインターフェイスまたは管理インターフェイスを使用 できます。ただし、このガイドでは主に外部インターフェイスアクセスについて説明します。 これは、リモート支社で最も用いられる可能性が高いシナリオであるためです。

- ステップ **3** 内部インターフェイス(Ethernet 1/2 など)を内部スイッチまたはルータに接続します。 内部には任意のインターフェイスを選択できます。
- ステップ **4** 残りのインターフェイスに他のネットワークを接続します。
- ステップ **5** 管理コンピュータをコンソールポートまたは Ethernet 1/2 インターフェイスに接続します。 CLIを使用して初期セットアップを実行する場合は、コンソールポートに接続する必要があり ます。コンソールポートは、トラブルシューティングの目的でも必要になる場合があります。 Device Manager で初期セットアップを実行する場合は、Ethernet 1/2 インターフェースに接続 します。

### ファイアウォールの電源投入

システムの電源は、デバイスの背面にあるロッカー電源スイッチによって制御されます。電源 スイッチは、ソフト通知スイッチとして実装されています。これにより、システムのグレース フル シャットダウンがサポートされ、システム ソフトウェアおよびデータの破損のリスクが 軽減されます。

(注) Threat Defense を初めて起動するときは、初期化に約 15 ~ 30 分かかります。

#### 始める前に

デバイスに対して信頼性の高い電力を供給することが重要です(たとえば、無停電電源装置 (UPS)を使用)。最初のシャットダウンを行わないで電力が失われると、重大なファイルシ ステムの損傷を引き起こす可能性があります。バックグラウンドでは常に多数のプロセスが実 行されているため、電力が失われると、ファイアウォールシステムをグレースフルシャットダ ウンできません。

#### 手順

- ステップ **1** 電源コードをデバイスに接続し、電源コンセントに接続します。
- ステップ **2** シャーシの背面で、電源コードに隣接する標準的なロッカータイプの電源オン/オフ スイッチ を使用して電源をオンにします。
- ステップ **3** デバイスの背面にある電源 LED を確認します。緑色に点灯している場合は、デバイスの電源 が入っています。

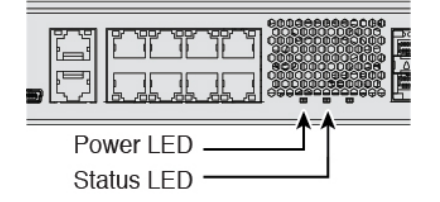

- ステップ **4** デバイスの背面にあるステータス LED を確認します。緑色に点灯している場合は、電源投入 診断に合格しています。
	- スイッチを ON から OFF に切り替えると、システムの電源が最終的に切れるまで 数秒かかることがあります。この間は、シャーシの前面パネルの電源 LED が緑に 点滅します。電源 LED が完全にオフになるまで電源を切らないでください。 (注)

## オンボーディングウィザードを使用したデバイスのオンボーディング

CLI 登録キーを使用し、CDO のオンボーディングウィザードを使用して Threat Defense をオン ボードします。

手順

- ステップ **1** CDO のナビゲーションウィンドウで [インベントリ(Inventory)] をクリックし、青色のプラ スボタン(<mark>す)</mark>をクリックしてデバイスを [オンボード (Onboard)] します。
- ステップ2 [FTD] タイルを選択します。
- ステップ **3** [管理モード] で、[FTD] が選択されていることを確認します。

管理モードとして[FTD]を選択した後はいつでも、[スマートライセンスの管理(ManageSmart License)] をクリックして、デバイスで使用可能なスマートライセンスを登録したり、既存の スマートライセンスを変更したりできます。使用可能なライセンスについては、ライセンスを 取得する (7 ページ)を参照してください。

ステップ **4** オンボーディング方法として[CLI登録キーを使用(UseCLIRegistration Key)]を選択します。 図 **<sup>11</sup> : CLI** 登録キーを使用

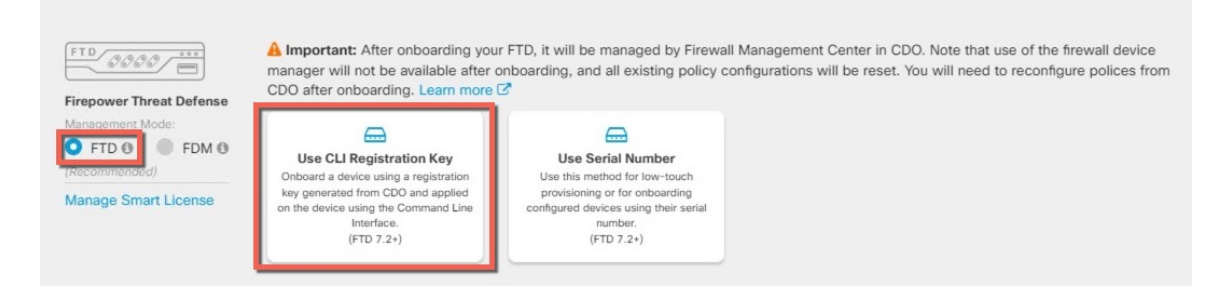

- ステップ **5** [デバイス名(Device Name)] を入力して、[次へ(Next)] をクリックします。
- ステップ **6** [ポリシー割り当て(Policy Assignment)] については、ドロップダウンメニューを使用して、 デバイスのアクセス コントロール ポリシーを選択します。ポリシーが設定されていない場合 は、[デフォルトのアクセスコントロールポリシー(Default AccessControlPolicy)]を選択しま す。
- ステップ **7** [サブスクリプションライセンス(Subscription License)] については、[物理FTDデバイス (Physical FTD Device)] オプションボタンをクリックして、有効にする各機能ライセンスを チェックします。[Next] をクリックします。
- ステップ **8** [CLI登録キー(CLI Registration Key)] については、CDO は、登録キーとその他のパラメータ を使用してコマンドを生成します。このコマンドをコピーして、Threat Defense の初期構成で 使用する必要があります。

**configure manager add** *cdo\_hostname registration\_key nat\_id display\_name*

CLI での、または Device Manager を使用した初期設定の完了

- •CLI を使用した初期設定の実行 (23 ページ) : 起動スクリプトを完了後、FTD CLI でこ のコマンドをコピーします。
- Device Manager を使用した初期設定の実行 (28 ページ):コマンドの *cdo\_hostname*、 *registration\_key*、*nat\_id* の部分を [Management Center/CDOのホスト名/IPアドレス (Management Center/CDO Hostname/IP Address)]、[Management Center/CDOの登録キー (Management Center/CDO Registration Key)]、[NAT ID] フィールドにコピーします。

例:

CLI セットアップのサンプルコマンド:

configure manager add account1.app.us.cdo.cisco.com KPOOP0rgWzaHrnj1V5ha2q5Rf8pKFX9E Lzm1HOynhVUWhXYWz2swmkj2ZWsN3Lb account1.app.us.cdo.cisco.com

GUI セットアップのサンプル コマンド コンポーネント:

図 **<sup>12</sup> : configure manager add** コマンドコンポーネント

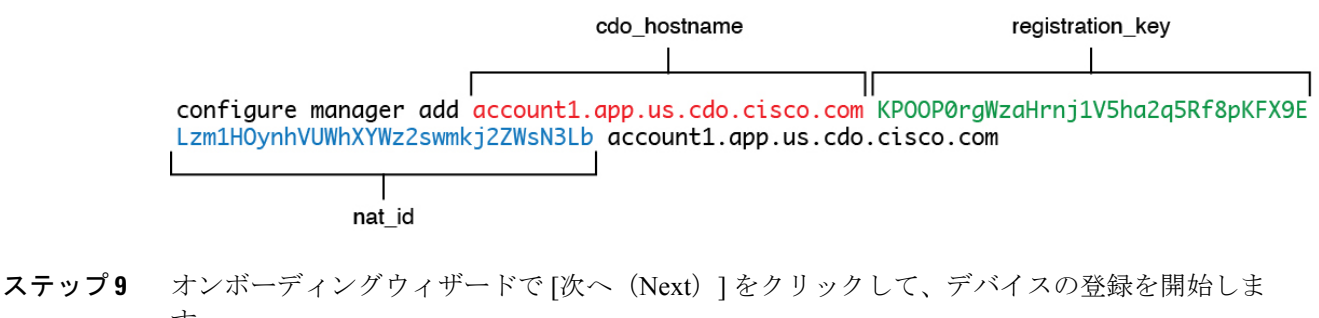

す。 ステップ **10** (任意)[インベントリ(Inventory)]ページの並べ替えとフィルタ処理に役立つよう、デバイ

> スにラベルを追加します。ラベルを入力し、青いプラスボタン( <sup>+ )</sup>) を選択します。ラベル は、CDO への導入準備後にデバイスに適用されます。

次のタスク

[インベントリ]ページから、導入準備したばかりのデバイスを選択し、右側にある[管理]ペイ ンに一覧表示されているオプションのいずれかを選択します。

### 初期設定

CLI または Device Manager を使用して、Threat Defense の初期設定を実行します。

#### **CLI** を使用した初期設定の実行

Threat Defense CLI に接続して初期設定を行います。CLI を使用して初期セットアップを実行 すると、管理インターフェイスおよびマネージャ アクセス インターフェイスの設定のみが保 持されます。DeviceManager を使用して初期セットアップを実行すると、管理インターフェイ スおよびマネージャアクセスインターフェイスの設定に加えて、管理のためにCDOに切り替

えたときに、DeviceManager で完了したすべてのインターフェイス構成が保持されます。アク セス コントロール ポリシーなどの他のデフォルト設定は保持されないことに注意してくださ い。

#### 手順

ステップ **1** コンソールポートで Threat Defense CLI に接続します。

コンソールポートは FXOS CLI に接続します。

ステップ **2** ユーザー名 **admin** およびパスワード **Admin123** でログインします。

初めてFXOSにログインしたときは、パスワードを変更するよう求められます。このパスワー ドは、SSH の Threat Defense ログインにも使用されます。

パスワードがすでに変更されていてわからない場合は、デバイスを再イメージ化し てパスワードをデフォルトにリセットする必要があります[。再イメージ化の手順に](https://www.cisco.com/c/en/us/td/docs/security/firepower/2100/troubleshoot_fxos/b_2100_CLI_Troubleshoot/b_2100_CLI_Troubleshoot_chapter_011.html#task_vxn_r5h_qdb) ついては、FXOS [のトラブルシューティング](https://www.cisco.com/c/en/us/td/docs/security/firepower/2100/troubleshoot_fxos/b_2100_CLI_Troubleshoot.html) ガイドを参照してください。 (注)

#### 例:

```
firepower login: admin
Password: Admin123
Successful login attempts for user 'admin' : 1
```
[...]

```
Hello admin. You must change your password.
Enter new password: ********
Confirm new password: ********
Your password was updated successfully.
```

```
[...]
```
firepower#

ステップ **3** Threat Defense CLI に接続します。

#### **connect ftd**

#### 例:

firepower# connect ftd >

ステップ **4** Threat Defense に初めてログインすると、シスコ エンド ユーザー ライセンス契約(EULA)に 同意するよう求められます。その後、管理インターフェイスの設定用のCLIセットアップスク リプトが表示されます。

> データインターフェイスでマネージャアクセスを有効にした場合でも、管理インターフェイス の設定が使用されます。

設定をクリア(たとえば、イメージを再作成することにより)しないかぎり、CLI セットアップウィザードを繰り返すことはできません。ただし、これらの設定すべ ては、後から CLI で **configure network** コマンドを使用して変更できます。[Cisco](https://www.cisco.com/c/en/us/td/docs/security/firepower/command_ref/b_Command_Reference_for_Firepower_Threat_Defense.html) Secure Firewall Threat Defense [コマンドリファレンスを](https://www.cisco.com/c/en/us/td/docs/security/firepower/command_ref/b_Command_Reference_for_Firepower_Threat_Defense.html)参照してください。 (注)

デフォルト値または以前に入力した値がカッコ内に表示されます。以前に入力した値をそのま ま使用する場合は、Enter を押します。

次のガイドラインを参照してください。

- [DHCP経由または手動でIPv4を設定しますか?(Configure IPv4 via DHCPor manually?)]: [手動(manual)] を選択します。管理インターフェイスを使用する予定がない場合でも、 プライベートアドレスなどの IP アドレスを設定する必要があります。管理インターフェ イスがDHCPに設定されている場合、管理用のデータインターフェイスを設定することは できません。これは、**data-interfaces** である必要があるデフォルトルートが DHCP サー バーから受信したルートで上書きされる可能性があるためです。
- [管理インターフェイスのIPv4デフォルトゲートウェイを入力(Enterthe IPv4 default gateway for the management interface)]:ゲートウェイを [data-interfaces] に設定します。この設定 は、マネージャ アクセス データ インターフェイスを通じて回送できるように、バックプ レーンを介して管理トラフィックを転送します。
- [デバイスをローカルで管理しますか(Manage the device locally?)]:CDO を使用するには 「no」を入力します。**yes** と入力すると、代わりに Device Manager を使用することになり ます。
- [ファイアウォールモードを設定しますか?(Configure firewall mode?)]:**routed**と入力し ます。外部マネージャアクセスは、ルーテッド ファイアウォール モードでのみサポート されています。

#### 例:

You must accept the EULA to continue. Press <ENTER> to display the EULA: End User License Agreement [...] Please enter 'YES' or press <ENTER> to AGREE to the EULA: System initialization in progress. Please stand by. You must change the password for 'admin' to continue. Enter new password: **\*\*\*\*\*\*\*\*** Confirm new password: **\*\*\*\*\*\*\*\*** You must configure the network to continue. You must configure at least one of IPv4 or IPv6. Do you want to configure IPv4? (y/n) [y]: Do you want to configure IPv6? (y/n) [n]: Configure IPv4 via DHCP or manually? (dhcp/manual) [manual]: Enter an IPv4 address for the management interface [192.168.45.45]: **10.10.10.15** Enter an IPv4 netmask for the management interface [255.255.255.0]: **255.255.255.192** Enter the IPv4 default gateway for the management interface [data-interfaces]: Enter a fully qualified hostname for this system [firepower]: **ftd-1.cisco.com** Enter a comma-separated list of DNS servers or 'none' [208.67.222.222,208.67.220.220]: Enter a comma-separated list of search domains or 'none' []:

If your networking information has changed, you will need to reconnect. For HTTP Proxy configuration, run 'configure network http-proxy'

Manage the device locally? (yes/no) [yes]: **no** Configure firewall mode? (routed/transparent) [routed]: Configuring firewall mode ...

Update policy deployment information

- add device configuration
- add network discovery
- add system policy

You can register the sensor to a Firepower Management Center and use the Firepower Management Center to manage it. Note that registering the sensor to a Firepower Management Center disables on-sensor Firepower Services management capabilities.

When registering the sensor to a Firepower Management Center, a unique alphanumeric registration key is always required. In most cases, to register a sensor to a Firepower Management Center, you must provide the hostname or the IP address along with the registration key. 'configure manager add [hostname | ip address ] [registration key ]'

However, if the sensor and the Firepower Management Center are separated by a NAT device, you must enter a unique NAT ID, along with the unique registration key. 'configure manager add DONTRESOLVE [registration key ] [ NAT ID ]'

Later, using the web interface on the Firepower Management Center, you must use the same registration key and, if necessary, the same NAT ID when you add this sensor to the Firepower Management Center. >

#### ステップ **5** マネージャアクセス用の外部インターフェイスを設定します。

#### **configure network management-data-interface**

その後、外部インターフェイスの基本的なネットワーク設定を行うように求めるプロンプトが 表示されます。このコマンドの使用については、次の詳細を参照してください。

- データインターフェイスを管理に使用する場合、管理インターフェイスではDHCPを使用 できません。初期セットアップ時にIPアドレスを手動で設定しなかった場合は、**configure network**{**ipv4** |**ipv6**} **manual** コマンド を使用して設定できるようになりました。管理イン ターフェイスゲートウェイを**data-interfaces**に設定しなかった場合は、ここでこのコマン ドで設定します。
- Threat Defense を CDO に追加すると、CDO はインターフェイス設定(インターフェイス 名と IP アドレス、ゲートウェイへの静的ルート、DNS サーバー、DDNS サーバーなど) を検出して維持します。DNS サーバー設定の詳細については、次を参照してください。 CDO では、後でマネージャ アクセス インターフェイス構成を変更できますが、Threat Defense またはCDOによる管理接続の再確立を妨げるような変更は加えないでください。 管理接続が中断された場合、Threat Defense には以前の展開を復元する **configure policy rollback** コマンドが含まれます。
- DDNS サーバー更新の URL を設定すると、Threat Defense は Cisco Trusted Root CA バンド ルからすべての主要 CA の証明書を自動的に追加するため、Threat Defense は HTTPS 接続 の DDNS サーバー証明書を検証できます。Threat Defense は、DynDNS リモート API 仕様

(<https://help.dyn.com/remote-access-api/>)を使用するすべてのDDNSサーバーをサポートし ます。

• このコマンドは、「データ」インターフェイス DNS サーバーを設定します。セットアッ プスクリプトで(または **configure network dns servers** コマンドを使用して)設定した管 理 DNS サーバーは、管理トラフィックに使用されます。データ DNS サーバーは、DDNS (設定されている場合)またはこのインターフェイスに適用されるセキュリティポリシー に使用されます。

CDOでは、このThreat Defense に割り当てるプラットフォーム設定ポリシーでデータイン ターフェイス DNS サーバーが設定されます。CDO に Threat Defense を追加すると、ロー カル設定が維持され、DNSサーバーはプラットフォーム設定ポリシーに追加されません。 ただし、DNS 設定を含む Threat Defense に後でプラットフォーム設定ポリシーを割り当て ると、その設定によってローカル設定が上書きされます。CDOとThreat Defense を同期さ せるには、この設定に一致するように DNS プラットフォーム設定をアクティブに設定す ることをお勧めします。

また、ローカルDNSサーバーは、DNSサーバーが初期登録で検出された場合にのみCDO で保持されます。たとえば、管理インターフェイスを使用してデバイスを登録し、後で **configurenetwork management-data-interface** コマンドを使用してデータインターフェイス を設定した場合、Threat Defense 設定と一致するように、DNS サーバーを含むすべての設 定を CDO で手動で設定する必要があります。

- 管理インターフェイスは、Threat Defense をCDOに登録した後に、管理インターフェイス または別のデータインターフェイスのいずれかに変更できます。
- セットアップウィザードで設定した FQDN がこのインターフェイスに使用されます。
- コマンドの一部としてデバイス設定全体をクリアできます。このオプションはリカバリシ ナリオで使用できますが、初期セットアップや通常の操作には使用しないでください。
- データ管理を無効にするには、**configure network management-data-interface disable** コマ ンドを入力します。

#### 例:

```
> configure network management-data-interface
Data interface to use for management: ethernet1/1
Specify a name for the interface [outside]:
IP address (manual / dhcp) [dhcp]:
DDNS server update URL [none]:
https://deanwinchester:pa$$w0rd17@domains.example.com/nic/update?hostname=<h>&myip=<a>
Do you wish to clear all the device configuration before applying ? (y/n) [n]:
Configuration done with option to allow manager access from any network, if you wish to
change the manager access network
use the 'client' option in the command 'configure network management-data-interface'.
Setting IPv4 network configuration.
Network settings changed.
>
例:
```

```
> configure network management-data-interface
          Data interface to use for management: ethernet1/1
          Specify a name for the interface [outside]: internet
          IP address (manual / dhcp) [dhcp]: manual
          IPv4/IPv6 address: 10.10.6.7
          Netmask/IPv6 Prefix: 255.255.255.0
          Default Gateway: 10.10.6.1
          Comma-separated list of DNS servers [none]: 208.67.222.222,208.67.220.220
          DDNS server update URL [none]:
          Do you wish to clear all the device configuration before applying ? (y/n) [n]:
          Configuration done with option to allow manager access from any network, if you wish to
           change the manager access network
          use the 'client' option in the command 'configure network management-data-interface'.
          Setting IPv4 network configuration.
          Network settings changed.
           >
ステップ 6 CDO が生成した configure manager add コマンドを使用して、この Threat Defense を管理する
```
例:

> **configure manager add account1.app.us.cdo.cisco.com KPOOP0rgWzaHrnj1V5ha2q5Rf8pKFX9E Lzm1HOynhVUWhXYWz2swmkj2ZWsN3Lb account1.app.us.cdo.cisco.com** Manager successfully configured.

CDO を識別します。コマンドの生成については、オンボーディング ウィザードを使用したデ

バイスのオンボーディング (22 ページ)を参照してください。

#### **Device Manager** を使用した初期設定の実行

Device Manager に接続して、Threat Defense の初期設定を実行します。Device Manager を使用 して初期セットアップを実行すると、管理インターフェイスおよびマネージャアクセス設定に 加えて、管理のためにCDOに切り替えたときに、DeviceManager で完了したすべてのインター フェイス構成が保持されます。アクセス コントロール ポリシーやセキュリティゾーンなどの 他のデフォルト設定は保持されないことに注意してください。CLI を使用すると、管理イン ターフェイスとマネージャアクセス設定のみが保持されます(たとえば、デフォルトの内部イ ンターフェイス構成は保持されません)。

#### 手順

- ステップ **1** 管理コンピュータを Ethernet 1/2 インターフェイスに接続します。
- ステップ **2** Device Manager にログインします。
	- a) ブラウザに URL (https://192.168.95.1) を入力します。
	- b) ユーザー名 **admin**、デフォルト パスワード **Admin123** を使用してログインします。
	- c) エンド ユーザー ライセンス契約書を読んで同意し、管理者パスワードを変更するように 求められます。

ステップ **3** 初期設定を完了するには、最初にDeviceManager にログインしたときにセットアップウィザー ドを使用します。必要に応じて、ページの下部にある[デバイスの設定をスキップ(Skip device setup)] をクリックしてセットアップウィザードをスキップできます。

> セットアップウィザードを完了すると、内部インターフェイス(Ethernet1/2)のデフォルト設 定に加えて、CDOの管理に切り替えるときに維持される外部(Ethernet1/1)インターフェイス も設定できます。

- a) 外部インターフェイスおよび管理インターフェイスに対して次のオプションを設定し、[次 へ(Next)] をクリックします。
	- **1.** [外部インターフェイスアドレス(Outside InterfaceAddress)]—このインターフェイス は通常インターネット ゲートウェイであり、マネージャ アクセス インターフェイス として使用される場合があります。デバイスの初期設定時に別の外部インターフェイ スを選択することはできません。最初のデータインターフェイスがデフォルトの外部 インターフェイスです。

マネージャアクセスに外部(または内部)とは異なるインターフェイスを使用する場 合は、セットアップウィザードの完了後に手動で設定する必要があります。

[IPv4の設定(Configure IPv4)]:外部インターフェイス用のIPv4アドレスです。DHCP を使用するか、または手動でスタティック IP アドレス、サブネットマスク、および ゲートウェイを入力できます。[オフ(Off)]を選択して、IPv4アドレスを設定しない という選択肢もあります。セットアップウィザードを使用してPPPoEを設定すること はできません。インターフェイスが DSL モデム、ケーブルモデム、または ISP への他 の接続に接続されており、ISP が PPPoE を使用して IP アドレスを提供している場合 は、PPPoE が必要になる場合があります。ウィザードの完了後に PPPoE を設定できま す。

[IPv6の設定(Configure IPv6)]:外部インターフェイス用のIPv6アドレスです。DHCP を使用するか、または手動でスタティックIPアドレス、プレフィックス、およびゲー トウェイを入力できます。[オフ(Off)]を選択して、IPv6アドレスを設定しないとい う選択肢もあります。

#### **2. [**管理インターフェイス(**Management Interface**)**]**

CLI で初期設定を実行した場合、管理インターフェイスの設定は表示されません。

データインターフェイスでマネージャアクセスを有効にした場合でも、管理インター フェイスの設定が使用されます。たとえば、データインターフェイスを介してバック プレーン経由でルーティングされる管理トラフィックは、データインターフェイス DNS サーバーではなく、管理インターフェイス DNS サーバーを使用して FQDN を解 決します。

[DNSサーバ(DNSServers)]:システムの管理アドレス用のDNSサーバ。名前解決用 に 1 つ以上の DNS サーバのアドレスを入力します。デフォルトは OpenDNS パブリッ ク DNS サーバです。フィールドを編集し、デフォルトに戻したい場合は、[OpenDNS を使用 (UseOpenDNS) 1をクリックすると、フィールドに適切なIPアドレスがリロー ドされます。

[ファイアウォールホスト名(Firewall Hostname)]:システムの管理アドレスのホスト 名です。

- b) [時刻設定 (NTP) (Time Setting (NTP))] を設定し、[次へ (Next)] をクリックします。
	- 1. [タイムゾーン (Time Zone) 1: システムのタイムゾーンを選択します。
	- **2.** [NTPタイムサーバ(NTP Time Server)]:デフォルトの NTP サーバを使用するか、使 用しているNTPサーバのアドレスを手動で入力するかを選択します。バックアップ用 に複数のサーバを追加できます。
- c) [登録せずに 90 日間の評価期間を開始 (Start 90 day evaluation period without registration) ] を選択します。

Threat Defense を Smart Software Manager に登録しないでください。すべてのライセンスは CDO で実行されます。

- d) [終了(Finish)] をクリックします。
- e) [クラウド管理(Cloud Management)]または [スタンドアロン(Standalone)] を選択するよ う求められます。CDO クラウド提供型 Management Center の場合は、[スタンドアロン (Standalone)] を選択してから、[了解(Got It)] を選択します。

[クラウド管理 (Cloud Management) ] オプションは、レガシーの CDO/FDM 機能用です。

ステップ **4** (必要に応じて)管理インターフェイスを設定します。[デバイス(Device)] > [インターフェ イス(Interfaces)] の管理インターフェイスを参照してください。

> 管理インターフェイスには、データインターフェイスに設定されたゲートウェイが必要です。 デフォルトでは、管理インターフェイスは DHCP から IP アドレスとゲートウェイを受信しま す。DHCP からゲートウェイを受信しない場合(たとえば、管理インターフェイスをネット ワークに接続していない場合)、ゲートウェイはデフォルトでデータインターフェイスにな り、何も設定する必要はありません。DHCPからゲートウェイを受信した場合は、代わりに管 理インターフェイスに静的 IP アドレスを設定し、ゲートウェイをデータインターフェイスに 設定する必要があります。

ステップ **5** マネージャアクセスに使用する外部または内部以外のインターフェイスを含む追加のインター フェイスを設定する場合は、[デバイス(Device)]を選択し、[インターフェイス(Interface)] のサマリーのリンクをクリックします。

> Device Manager におけるインターフェイスの設定の詳細については、「Device [Manager](firepower-1100-gsg_chapter4.pdf#nameddest=unique_25) での [ファイアウォールの設定」](firepower-1100-gsg_chapter4.pdf#nameddest=unique_25)を参照してください。CDOにデバイスを登録すると、DeviceManager の他の構成は保持されません。

- ステップ6 [デバイス (Device) ][システム設定 (Device System Settings) ][中央管理 (Central Management) ] [Management Center][Management Center][デバイス (Device)][システム設定(System Settings)] [中央管理(Central Management)] [Management Center] の順に選択し、 [続行(Proceed)] をク リックして Management Center の管理を設定します。
- ステップ **7** [Management Center/CDOの詳細(Management Center/CDO Details)] を設定します。

#### 図 **<sup>13</sup> : Management Center/CDO** の詳細

#### Configure Connection to Management Center or CDO

Provide details to register to the management center/CDO.

#### Management Center/CDO Details

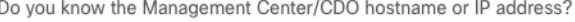

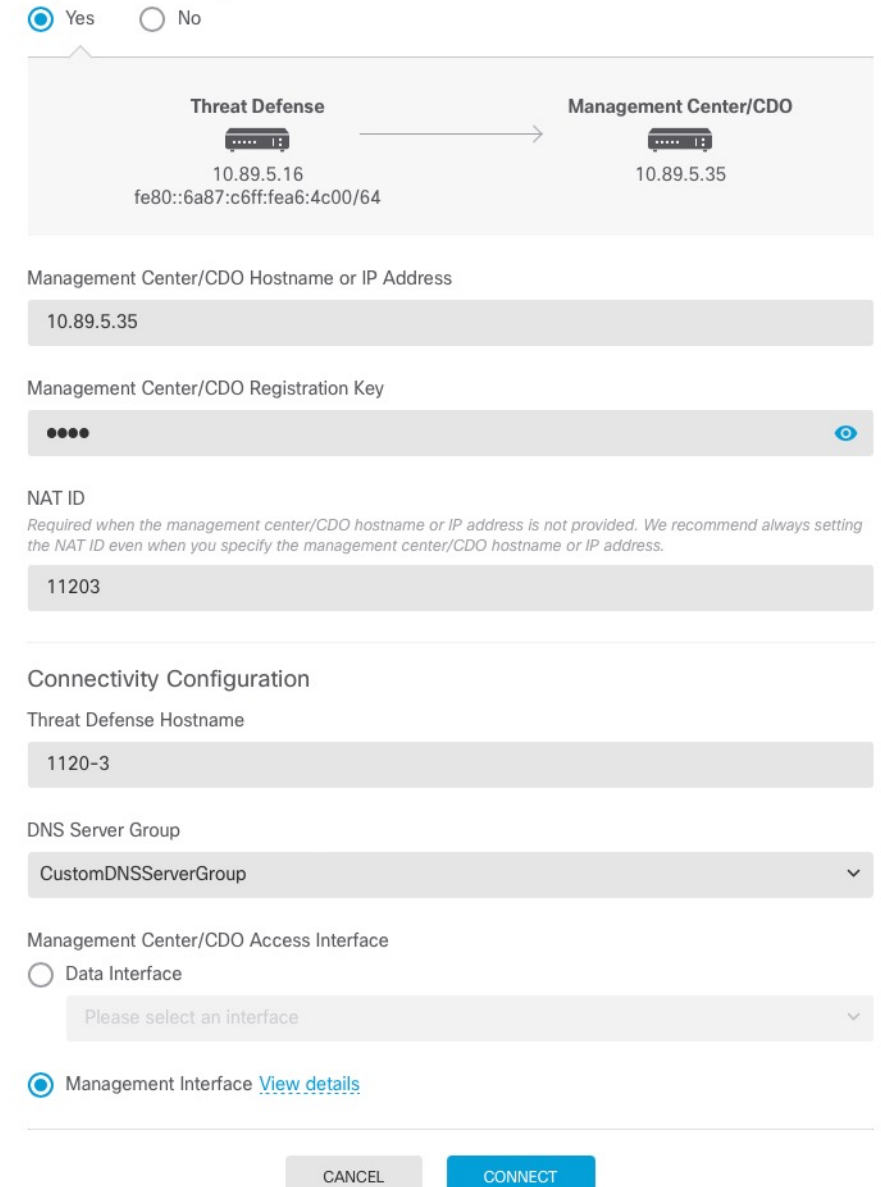

a) [Management Center/CDOホスト名またはIPアドレスを知っていますか(Do you know the Management Center/CDO hostname or IP address)] で、[はい(Yes)] をクリックします。

CDOにより**configure manager add**コマンドが生成されます。コマンドの生成については、 オンボーディング ウィザードを使用したデバイスのオンボーディング (22ページ)を参 照してください。

**configure manager add** *cdo\_hostname registration\_key nat\_id display\_name*

例:

図 **<sup>14</sup> : configure manager add** コマンドコンポーネント

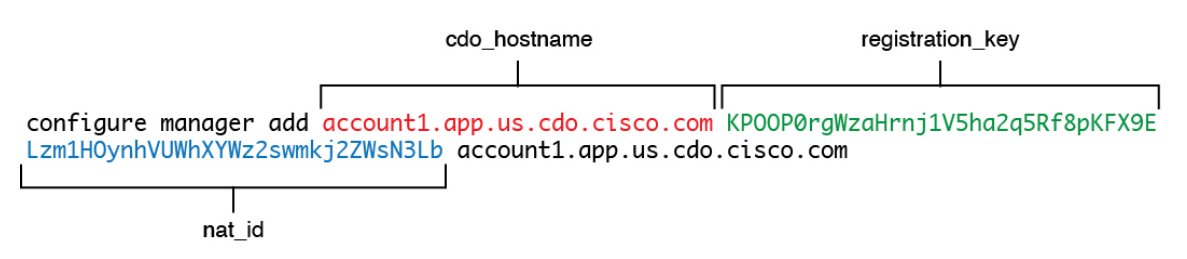

- b) コマンドの *cdo\_hostname*、*registration\_key*、*nat\_id* の部分を [Management Center/CDOのホ スト名/IPアドレス (Management Center/CDO Hostname/IP Address) ]、[Management Center/CDO の登録キー(Management Center/CDO Registration Key)]、[NAT ID] フィールドにコピーし ます。
- ステップ8 [接続の設定 (Connectivity Configuration) ] を設定します。
	- a) [FTDホスト名 (FTD Hostname) ] を指定します。

このFQDNは、外部インターフェイス、または[ManagementCenter/CDOアクセスインター フェイス(Management Center/CDO Access Interface)] 用に選択したインターフェイスに使 用されます。

b) [DNSサーバーグループ(DNS Server Group)] を指定します。

既存のグループを選択するか、新しいグループを作成します。デフォルトの DNS グルー プは **CiscoUmbrellaDNSServerGroup** と呼ばれ、OpenDNS サーバーが含まれます。

この設定により、データインターフェイス DNS サーバーが設定されます。セットアップ ウィザードで設定した管理 DNS サーバーは、管理トラフィックに使用されます。データ DNS サーバーは、DDNS(設定されている場合)またはこのインターフェイスに適用され るセキュリティポリシーに使用されます。管理トラフィックとデータトラフィックの両方 が外部インターフェイス経由で DNS サーバーに到達するため、管理に使用したものと同 じ DNS サーバーグループを選択する可能性があります。

CDO では、この Threat Defense に割り当てるプラットフォーム設定ポリシーでデータイン ターフェイス DNS サーバーが設定されます。CDO に Threat Defense を追加すると、ロー カル設定が維持され、DNSサーバーはプラットフォーム設定ポリシーに追加されません。 ただし、DNS 設定を含む Threat Defense に後でプラットフォーム設定ポリシーを割り当て ると、その設定によってローカル設定が上書きされます。CDO と Threat Defense を同期さ せるには、この設定に一致するように DNS プラットフォーム設定をアクティブに設定す ることをお勧めします。

また、ローカル DNS サーバーは、DNS サーバーが初期登録で検出された場合にのみ CDO で保持されます。

- c) [Management Center/CDOアクセスインターフェイス(Management Center/CDO Access Interface)] については、[外部(outside)] を選択します。 設定済みの任意のインターフェイスを選択できますが、このガイドでは外部を使用してい ることを前提としています。
- ステップ **9** 外部とは別のデータインターフェイスを選択した場合は、デフォルトルートを追加します。

インターフェイスを通過するデフォルトルートがあることを確認するように求めるメッセージ が表示されます。外部を選択した場合は、セットアップウィザードの一環としてこのルートが すでに設定されています。別のインターフェイスを選択する場合は、CDO に接続する前にデ フォルトルートを手動で設定する必要があります。DeviceManager におけるスタティックルー トの設定の詳細については、「Device Manager [でのファイアウォールの設定](firepower-1100-gsg_chapter4.pdf#nameddest=unique_25)」を参照してくだ さい。

ステップ **10** [ダイナミックDNS(DDNS)方式の追加(Add a Dynamic DNS(DDNS) method)] をクリックし ます。

> DDNS は、Threat Defense の IP アドレスが変更された場合に CDO が完全修飾ドメイン名 (FQDN)で Threat Defense に到達できるようにします。[デバイス(Device)] > [システム設 定(System Settings)] > [DDNSサービス(DDNS Service)] を参照して DDNS を設定します。

> Threat Defense を CDO に追加する前に DDNS を設定すると、Threat Defense は Cisco Trusted Root CA バンドルからすべての主要 CA の証明書を自動的に追加するため、Threat Defense は HTTPS 接続の DDNS サーバー証明書を検証できます。Threat Defense は、DynDNS リモート API 仕様(<https://help.dyn.com/remote-access-api/>)を使用するすべてのDDNS サーバーをサポー トします。

ステップ **11** [接続(Connect)] をクリックします。[登録ステータス(Registration Status)] ダイアログボッ クスに、CDOへの切り替えに関する現在のステータスが表示されます。[ManagementCenter/CDO 登録設定の保存(Saving Management Center/CDO Registration Settings)] 手順の後、CDO に移動 し、ファイアウォールを追加します。

> CDO への切り替えをキャンセルする場合は、[登録のキャンセル(Cancel Registration)] をク リックします。それ以外の場合は、[Management Center/CDO登録設定の保存 (Saving Management Center/CDO Registration Settings)] 手順が完了するまで、Device Manager ブラウザウィンドウ を閉じないでください。閉じた場合、プロセスは一時停止し、DeviceManager に再接続した場 合のみ再開されます。

> [Management Center/CDO登録設定の保存 (Saving Management Center/CDO Registration Settings) ] の手順後に Device Manager に接続したままにすると、最終的に [Management CenterまたはCDO との正常接続 (Successful Connection with Management Center or CDO) |ダイアログボックスが 表示され、Device Manager から切断されます。

図 **15 :** 正常接続

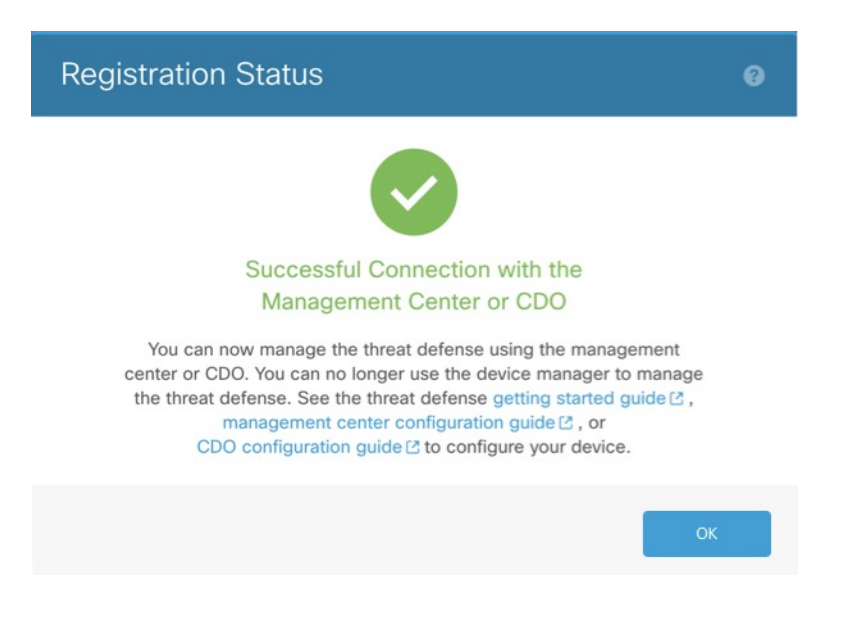

# 基本的なセキュリティポリシーの設定

ここでは、次の設定を使用して基本的なセキュリティポリシーを設定する方法について説明し ます。

- 内部インターフェイスと外部インターフェイス:内部インターフェイスに静的 IP アドレ スを割り当てます。マネージャアクセス設定の一環として外部インターフェイスの基本設 定を設定しましたが、まだそのインターフェイスをセキュリティゾーンに割り当てる必要 があります。
- DHCPサーバー:クライアントの内部インターフェイスでDHCPサーバーを使用します。
- NAT:外部インターフェイスでインターフェイス PAT を使用します。
- アクセスコントロール:内部から外部へのトラフィックを許可します。
- SSH:マネージャ アクセス インターフェイスで SSH を有効にします。

## インターフェイスの設定

脅威に対する防御 インターフェイスを有効にし、それらをセキュリティゾーンに割り当てて IPアドレスを設定します。通常は、システムで意味のあるトラフィックを通過させるように、 少なくとも 2 つのインターフェイスを設定する必要があります。通常は、アップストリーム ルータまたはインターネットに面した外部インターフェイスと、組織のネットワークの1つ以 上の内部インターフェイスを使用します。これらのインターフェイスの一部は、Webサーバー

などのパブリックアクセスが可能なアセットを配置する「緩衝地帯」(DMZ)となる場合があ ります。

一般的なエッジルーティングの状況は、内部インターフェイスでスタティックアドレスを定義 すると同時に、ISP から DHCP を介して外部インターフェイスアドレスを取得することです。

次の例では、DHCPによるスタティックアドレスとルーテッドモードの外部インターフェイス を使用して、ルーテッドモードの内部インターフェイスを設定します。

#### 手順

- ステップ **1** [デバイス(Devices)] > [デバイス管理(Device Management)]の順に選択し、ファイアウォー ルの をクリックします。
- ステップ **2** [インターフェイス(Interfaces)] をクリックします。

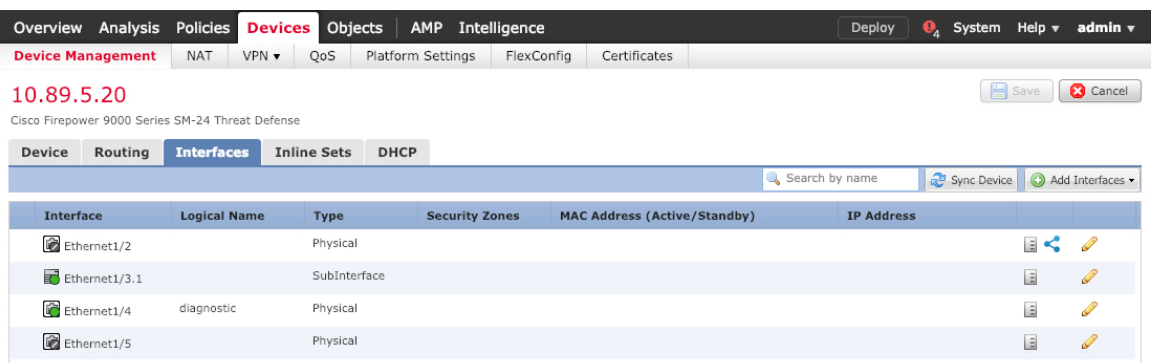

ステップ **3** 内部に使用するインターフェイスの をクリックします。

[全般(General) 1タブが表示されます。

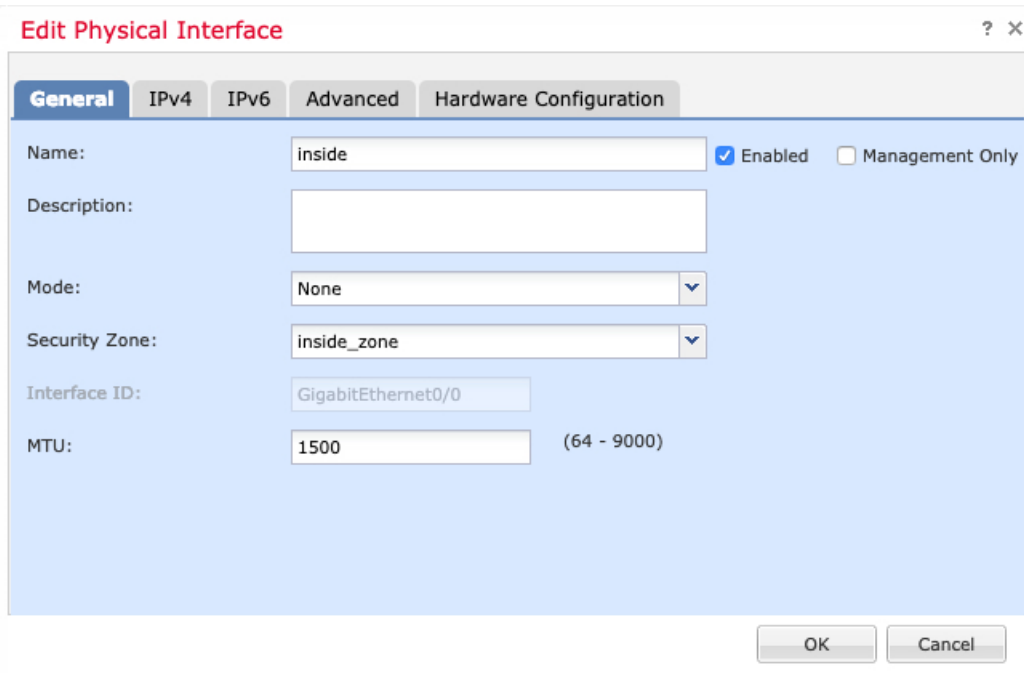

a) 48 文字までの [名前(Name)] を入力します。

たとえば、インターフェイスに **inside** という名前を付けます。

- b) [有効 (Enabled)] チェックボックスをオンにします。
- c) [モード (Mode) ] は [なし (None) ] に設定したままにします。
- d) [セキュリティゾーン(SecurityZone)]ドロップダウンリストから既存の内部セキュリティ ゾーンを選択するか、[新規(New)] をクリックして新しいセキュリティゾーンを追加し ます。

たとえば、**inside\_zone**という名前のゾーンを追加します。各インターフェイスは、セキュ リティゾーンおよびインターフェイスグループに割り当てる必要があります。インター フェイスは、1 つのセキュリティゾーンにのみ属することも、複数のインターフェイスグ ループに属することもできます。ゾーンまたはグループに基づいてセキュリティポリシー を適用します。たとえば、内部インターフェイスを内部ゾーンに割り当て、外部インター フェイスを外部ゾーンに割り当てることができます。この場合、トラフィックが内部から 外部に移動できるようにアクセス コントロール ポリシーを設定することはできますが、 外部から内部に向けては設定できません。ほとんどのポリシーはセキュリティゾーンのみ サポートしています。NAT ポリシー、プレフィルタ ポリシー、および QoS ポリシーで、 ゾーンまたはインターフェイスグループを使用できます。

- e) [IPv4] タブ、[IPv6] タブ、または両方のタブをクリックします。
	- [IPv4]:ドロップダウンリストから [スタティックIPを使用する (Use Static IP)] を選 択し、IP アドレスとサブネットマスクをスラッシュ表記で入力します。

たとえば、**192.168.1.1/24** などと入力します。

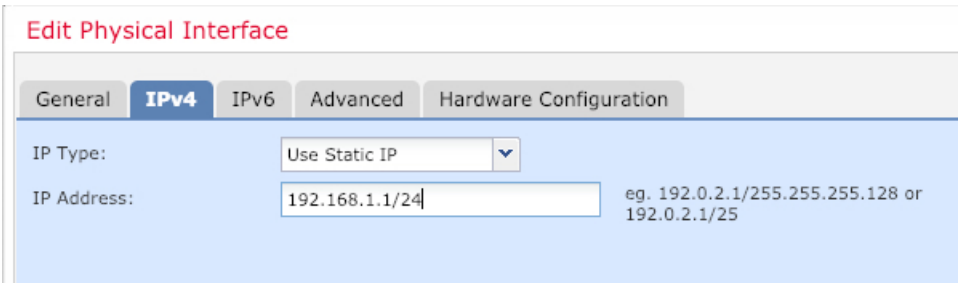

- [IPv6]:ステートレス自動設定の場合は [自動設定(Autoconfiguration)] チェックボッ クスをオンにします。
- f) [OK] をクリックします。
- ステップ **4** 「外部」に使用するインターフェイスをクリックします。

[全般 (General) ] タブが表示されます。

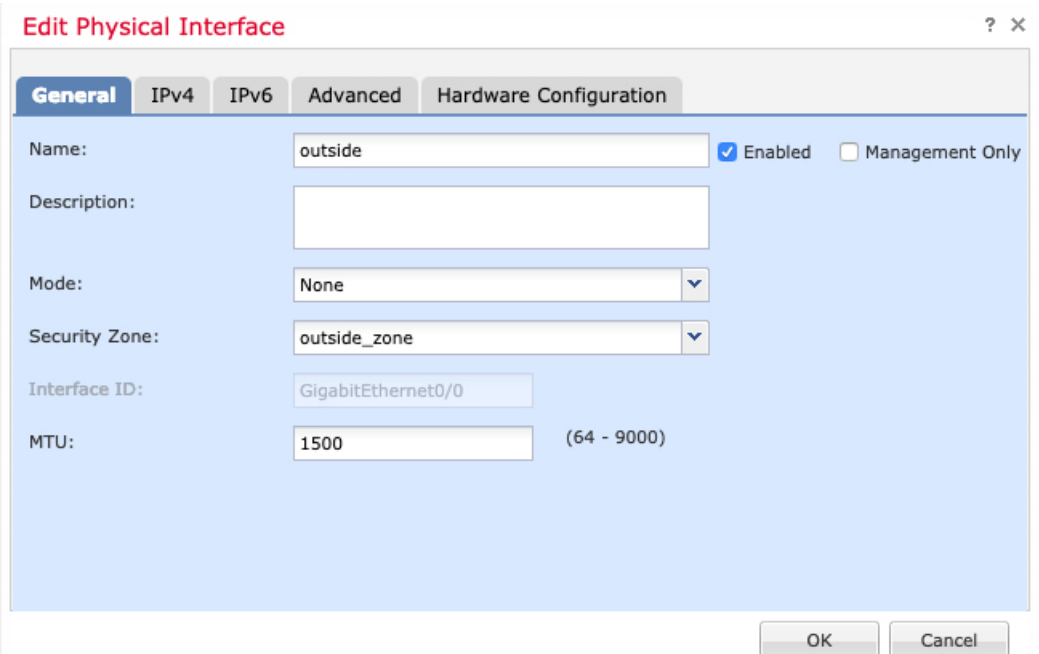

マネージャアクセス用にこのインターフェイスを事前に設定しているため、インターフェイス にはすでに名前が付けられており、有効化とアドレス指定が完了しています。これらの基本設 定は変更しないでください。変更すると、Management Center の管理接続が中断されます。こ の画面でも、通過トラフィックポリシーのセキュリティゾーンを設定する必要があります。

a) [セキュリティゾーン (Security Zone) ]ドロップダウンリストから既存の外部セキュリティ ゾーンを選択するか、[新規(New)] をクリックして新しいセキュリティゾーンを追加し ます。

たとえば、「outside\_zone」という名前のゾーンを追加します。

b) [OK] をクリックします。

ステップ5 [保存 (Save) ] をクリックします。

## **DHCP** サーバーの設定

クライアントで DHCP を使用して 脅威に対する防御 から IP アドレスを取得するようにする 場合は、DHCP サーバーを有効にします。

#### 手順

- ステップ **1 [**デバイス(**Devices**)**]** > **[**デバイス管理(**Device Management**)**]** を選択し、デバイスをクリッ クします。
- ステップ **2 [DHCP]** > **[DHCP**サーバー(**DHCP Server**)**]** を選択します。
- ステップ **3 [**サーバー(**Server**)**]** ページで、**[**追加(**Add**)**]** をクリックして、次のオプションを設定しま す。

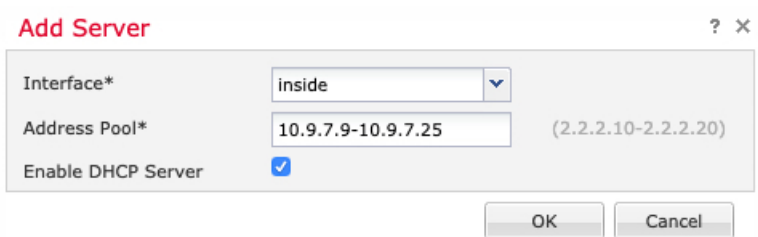

- [インターフェイス(Interface)]:ドロップダウンリストからインターフェイスを選択しま す。
- [アドレスプール(Address Pool)]:DHCP サーバーが使用する IP アドレスの最下位から 最上位の間の範囲を設定します。IPアドレスの範囲は、選択したインターフェイスと同じ サブネット上に存在する必要があり、インターフェイス自身の IP アドレスを含めること はできません。
- [DHCPサーバーを有効にする(EnableDHCPServer)]:選択したインターフェイスのDHCP サーバーを有効にします。

ステップ **4** [OK] をクリックします。

**ステップ5** [保存 (Save) ] をクリックします。

## **NAT** の設定

一般的な NAT ルールでは、内部アドレスを外部インターフェイスの IP アドレスのポートに変 換します。このタイプの NAT ルールのことをインターフェイス ポート アドレス変換 (PAT) と呼びます。

手順

- ステップ **1 [**デバイス(**Devices**)**]** > **[NAT]**をクリックし、**[**新しいポリシー(**New Policy**)**]** > **[Threat Defense NAT]** をクリックします。
- ステップ **2** ポリシーに名前を付け、ポリシーを使用するデバイスを選択し、[保存(Save)]をクリックし ます。

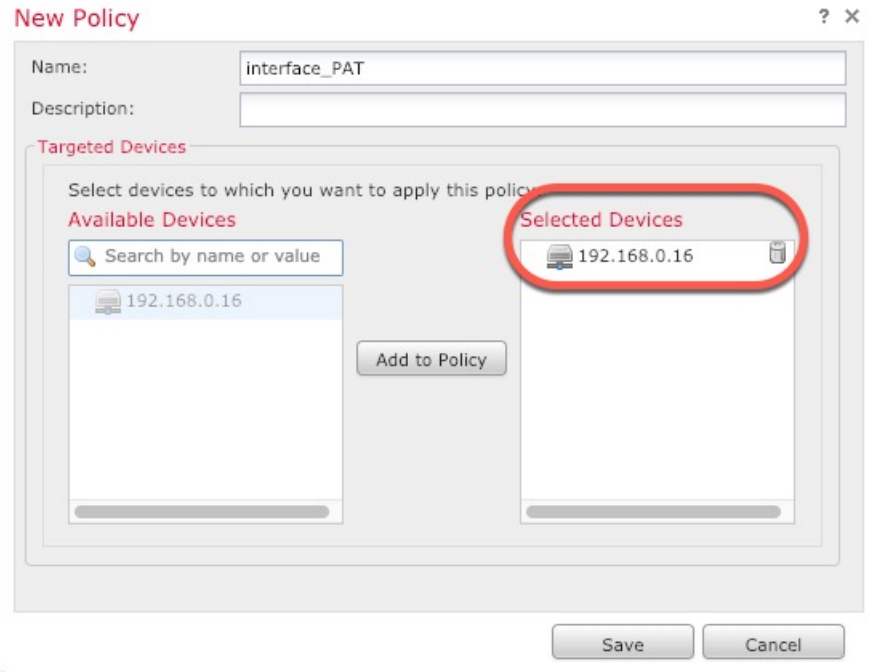

ポリシーが Management Center に追加されます。引き続き、ポリシーにルールを追加する必要 があります。

ステップ **3** [ルールの追加(Add Rule)] をクリックします。

[NATルールの追加(Add NAT Rule)] ダイアログボックスが表示されます。

ステップ **4** 基本ルールのオプションを設定します。

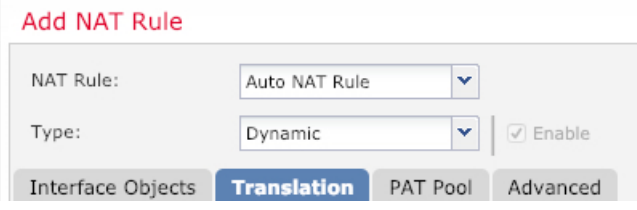

- [NATルール (NAT Rule) ]: [自動NATルール (Auto NAT Rule) ] を選択します。
- [タイプ(Type)]:[ダイナミック(Dynamic)] を選択します。

ステップ **5** [インターフェイスオブジェクト(Interface objects)] ページで、[使用可能なインターフェイス オブジェクト (Available Interface Objects) ] 領域から [宛先インターフェイスオブジェクト (Destination Interface Objects)] 領域に外部ゾーンを追加します。

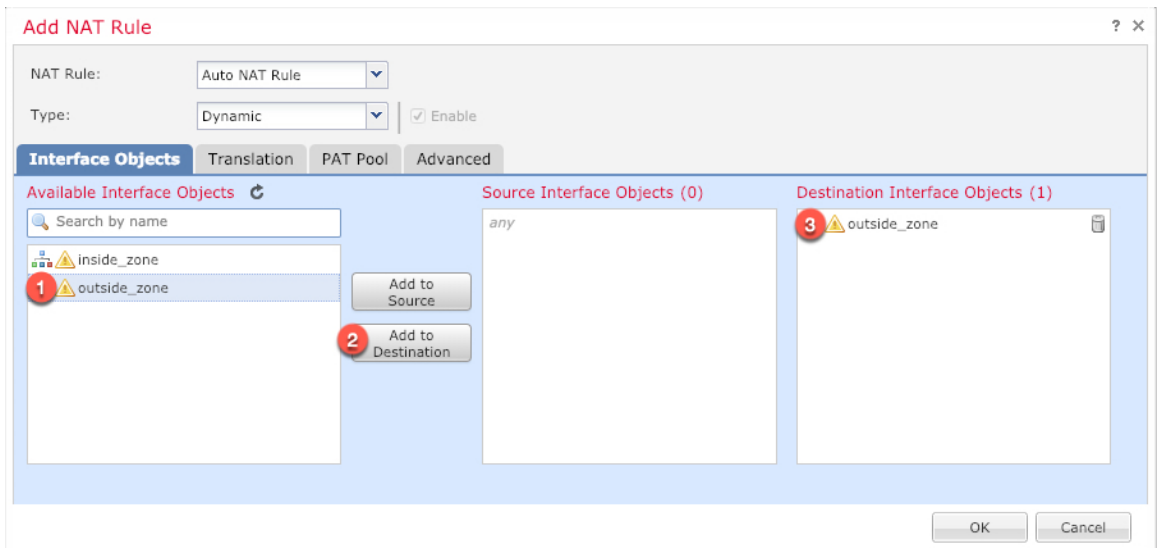

ステップ **6** [変換(Translation)] ページで、次のオプションを設定します。

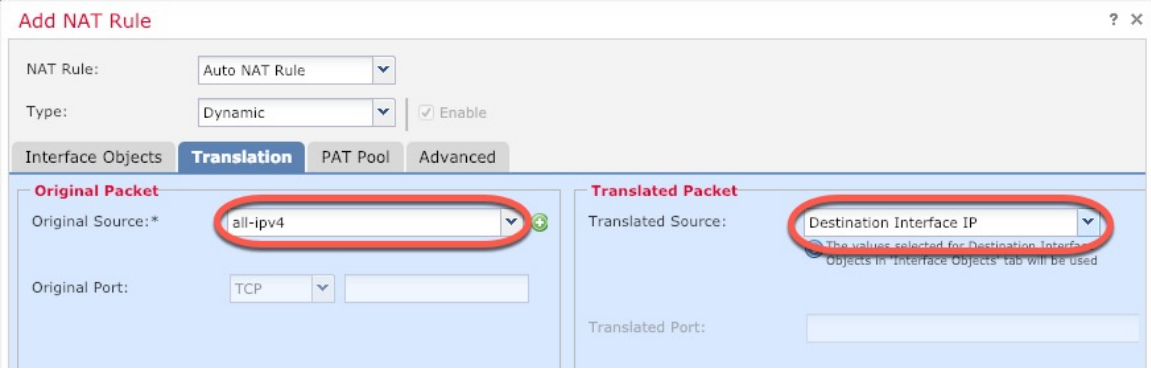

• [元の送信元 (Original Source) ]: をクリックして、すべてのIPv4トラフィック (0.0.0.0/0) のネットワークオブジェクトを追加します。

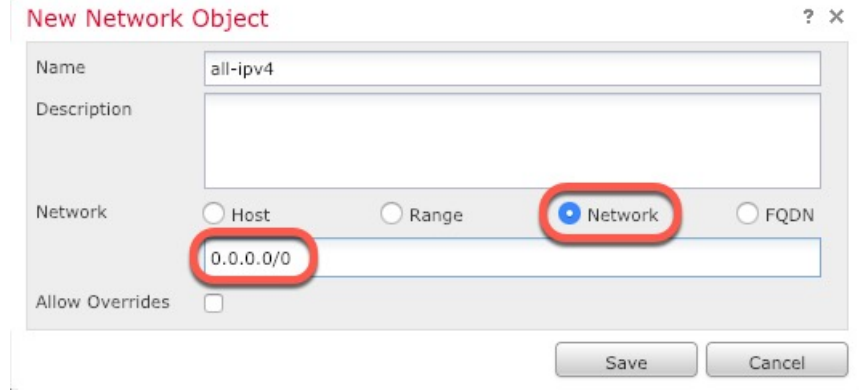

- 自動 NAT ルールはオブジェクト定義の一部として NAT を追加するため、シス テム定義の**any-ipv4**オブジェクトを使用することはできません。また、システ ム定義のオブジェクトを編集することはできません。 (注)
- [変換済みの送信元(Translated Source)]:[宛先インターフェイスIP(Destination Interface IP)] を選択します。
- ステップ7 [保存 (Save) ] をクリックしてルールを追加します。

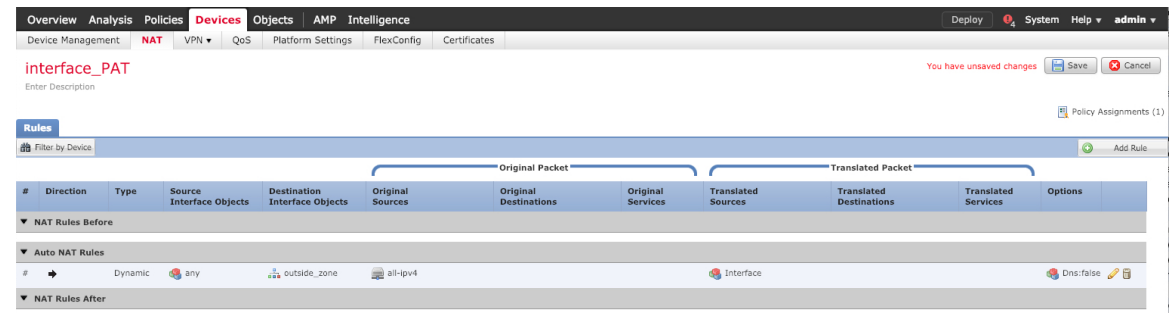

ルールが [ルール (Rules) ] テーブルに保存されます。

ステップ **8** NAT ページで [保存(Save)] をクリックして変更を保存します。

## 内部から外部へのトラフィックの許可

脅威に対する防御 を登録したときに、基本の [すべてのトラフィックをブロック(Block all traffic)] アクセス コントロール ポリシーを作成した場合は、デバイスを通過するトラフィッ クを許可するためにポリシーにルールを追加する必要があります。次の手順では、内部ゾーン から外部ゾーンへのトラフィックを許可するルールを追加します。他にゾーンがある場合は、 適切なネットワークへのトラフィックを許可するルールを追加してください。

手順

- ステップ **1 [**ポリシー(**Policy**)**]** > **[**アクセスポリシー(**Access Policy**)**]** > **[**アクセスポリシー(**Access Policy**)**]**を選択し、脅威に対する防御 に割り当てられているアクセス コントロール ポリシー の をクリックします。
- ステップ **2 [**ルールを追加(**Add Rule**)**]** をクリックし、次のパラメータを設定します。

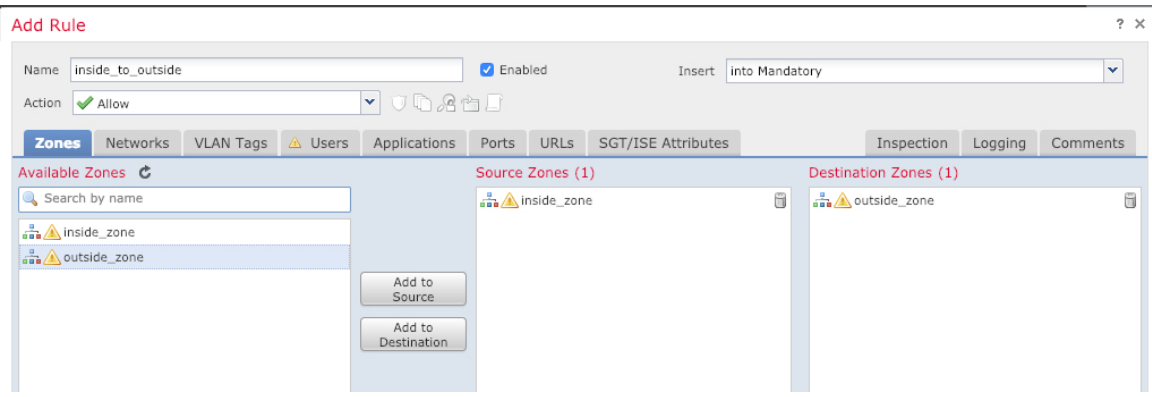

- [名前(Name)]:このルールに名前を付けます(たとえば、**inside\_to\_outside**)。
- [送信元ゾーン(Source Zones)]:[使用可能なゾーン(Available Zones)] から内部ゾーン を選択し、[送信元に追加(Add to Source)] をクリックします。
- [宛先ゾーン(Destination Zones)]:[使用可能なゾーン(Available Zones)] から外部ゾー ンを選択し、[宛先に追加(Add to Destination)] をクリックします。

他の設定はそのままにしておきます。

ステップ3 [追加 (Add) ] をクリックします。

ルールが [ルール (Rules) ] テーブルに追加されます。

| Devices Objects<br><b>Policies</b><br>AMP<br>Overview Analysis<br>Intelligence |                                                                                                    |           |                                  |           |                       |                  |              |                              |                         |                   |              | System Help v<br>Deploy |                             |                   |          |
|--------------------------------------------------------------------------------|----------------------------------------------------------------------------------------------------|-----------|----------------------------------|-----------|-----------------------|------------------|--------------|------------------------------|-------------------------|-------------------|--------------|-------------------------|-----------------------------|-------------------|----------|
|                                                                                | <b>Access Control ▶ Access Control</b>                                                                                            |           | Network Discovery                |           | Application Detectors | Correlation      | Actions v    |                              |                         |                   |              |                         |                             |                   |          |
|                                                                                | Save<br><b>3</b> Cancel<br>Show Warnings<br>You have unsaved changes<br>Analyze Hit Counts<br>ftd ac policy<br>Enter Description  |           |                                  |           |                       |                  |              |                              |                         |                   |              |                         |                             |                   |          |
| Prefilter Policy: Default Prefilter Policy<br><b>SSL Policy: None</b>          |                                                                                                    |           |                                  |           |                       |                  |              | <b>Identity Policy: None</b> |                         |                   |              |                         |                             |                   |          |
|                                                                                | Inheritance Settings   F Policy Assignments (1)<br><b>Rules</b><br>HTTP Responses<br>Advanced<br>Security Intelligence<br>Logging |           |                                  |           |                       |                  |              |                              |                         |                   |              |                         |                             |                   |          |
| Filter by Device                                                               |                                                                                                    |           |                                  |           |                       |                  |              |                              | Show Rule Conflicts (e) |                   | Add Category | Add Rule                | Search Rules                |                   | $\times$ |
|                                                                                | <b>Name</b>                                                                                                    | Source Zo | <b>Dest Zones</b>                | Source Ne | Dest Netw             | <b>VLAN Tags</b> | <b>Users</b> | <b>Applications</b>          | Source Po               | <b>Dest Ports</b> | URLs         | ISE/SGT A               | Action                      | <b>サル 全名目の</b>    | 磅        |
|                                                                                | Mandatory - ftd_ac_policy (1-1)                                                                                                   |           |                                  |           |                       |                  |              |                              |                         |                   |              |                         |                             |                   |          |
|                                                                                | A inside to outside                                                                                                    |           | A inside zone A outside zone Any |           | Any                   | Any              | Any          | Any                          | Any                     | Any               | Any          | Any                     | $\blacktriangleright$ Allow | $U \cup A \cap U$ |          |
|                                                                                | Default - ftd_ac_policy (-)                                                                                                    |           |                                  |           |                       |                  |              |                              |                         |                   |              |                         |                             |                   |          |
|                                                                                | There are no rules in this section. Add Rule or Add Category                                                                      |           |                                  |           |                       |                  |              |                              |                         |                   |              |                         |                             |                   |          |
| Access Control: Block All Traffic<br><b>Default Action</b>                     |                                                                                                    |           |                                  |           |                       |                  |              |                              |                         |                   |              |                         |                             | ▾◧                |          |

**ステップ4** [保存 (Save) ] をクリックします。

## マネージャ アクセス データ インターフェイスでの **SSH** の設定

外部インターフェイスなどのデータインターフェイスで Management Center アクセスを有効に した場合は、この手順に従ってそのインターフェイスで SSH を有効にする必要があります。 ここでは、Threat Defense で 1 つ以上のデータインターフェイスに対して SSH 接続を有効にす る方法について説明します。SSHは診断論理インターフェイスに対してサポートされません。

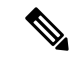

SSH は管理インターフェイス上でデフォルトで有効になっていますが、この画面は管理 SSH アクセスに影響しません。 (注)

管理インターフェイスは、デバイスの他のインターフェイスとは分離されています。Management Centerにデバイスを設定し、登録するために使用されます。データ インターフェイスの SSH は、管理インターフェイスの SSH と内部および外部ユーザ リストを共有します。その他の設 定は個別に設定されます。データ インターフェイスでは、この画面を使用して SSH とアクセ ス リストを有効にします。データ インターフェイスの SSH トラフィックは通常のルーティン グ設定を使用し、設定時に設定されたスタティック ルートや CLI で設定されたスタティック ルートは使用しません。

管理インターフェイスの場合、SSH アクセスリストを構成するには Cisco Secure Firewall Threat Defense [コマンドリファレンス](https://www.cisco.com/c/en/us/td/docs/security/firepower/command_ref/b_Command_Reference_for_Firepower_Threat_Defense.html) の **configure ssh-access-list** コマンドを参照してください。スタ ティック ルートを設定するには、**configure network static-routes** コマンドを参照してくださ い。デフォルトでは、初期設定時に管理インターフェイスからデフォルト ルートを設定しま す。

SSH を使用するには、ホスト IP アドレスを許可するアクセス ルールは必要ありません。この セクションの手順に従って、SSH アクセスを設定する必要があるだけです。

SSHは、到達可能なインターフェイスにのみ使用できます。SSHホストが外部インターフェイ スにある場合、外部インターフェイスへの直接管理接続のみ開始できます。

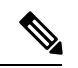

SSH を介した CLI へのログイン試行が 3 回連続して失敗すると、デバイスの SSH 接続は終了 します。 (注)

#### 始める前に

- SSH内部ユーザーは、**configureuser add**コマンドを使用してCLIでのみ設定できます。。 デフォルトでは、初期設定時にパスワードを設定した**Admin**ユーザーが存在します。LDAP または RADIUS 上の外部ユーザーは、プラットフォーム設定で [外部認証(External Authentication)] を設定することによっても設定できます。
- デバイスへの SSH 接続を許可するホストまたはネットワークを定義するネットワーク オ ブジェクトが必要です。オブジェクトをプロシージャの一部として追加できますが、IPア ドレスのグループを特定するためにオブジェクトグループを使用する場合は、ルールで必 要なグループがすでに存在することを確認します。**[**オブジェクト(**Objects**)**]**>**[**オブジェ クト管理(**Object Management**)**]** を選択して、オブジェクトを設定します。

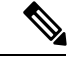

システムが提供する**any**ネットワークオブジェクトは使用できま せん。代わりに、**any-ipv4** または **any-ipv6** を使用します。 (注)

手順

- ステップ **1 [**デバイス(**Devices**)**]** > **[**プラットフォーム設定(**Platform Settings**)**]**を選択し、Threat Defense ポリシーを作成または編集します。
- ステップ2 [セキュアシェル (Secure Shell) ] を選択します。
- ステップ **3** SSH 接続を許可するインターフェイスと IP アドレスを指定します。

この表を使用して、SSH接続を受け入れるインターフェイス、およびそれらの接続を許可され るクライアントの IP アドレスを制限します。個々の IP アドレスはなく、ネットワーク アドレ スを使用できます。

- a) [追加(Add)]をクリックして新しいルールを追加するか、[編集(Edit)]をクリックして 既存のルールを編集します。
- b) ルールのプロパティを設定します。
	- [IP Address]:SSH接続を許可するホストまたはネットワークを特定するネットワーク オブジェクトまたはグループ。オブジェクトをドロップダウンメニューから選択する か、または [+] をクリックして新しいネットワークオブジェクトを追加します。
	- [セキュリティ ゾーン(Security Zones)]:SSH 接続を許可するインターフェイスを含 むゾーンを追加します。ゾーンにないインターフェイスでは、選択されたセキュリ ティゾーンのリストの下のフィールドにインターフェイス名を入力し、[追加(Add)] をクリックします。選択されているインターフェイスまたはゾーンがデバイスに含ま れているときにのみ、これらのルールがデバイスに適用されます。
- c) [OK] をクリックします。
- ステップ **4 [Save**(保存)**]** をクリックします。

これで、**[**展開(**Deploy**)**]** > **[**展開(**Deployment**)**]** をクリックし、割り当てたデバイスにポリ シーを展開できるようになりました。変更はポリシーを展開するまで有効になりません。

## 設定の展開

設定の変更を 脅威に対する防御 に展開します。変更を展開するまでは、デバイス上でどの変 更もアクティブになりません。

手順

**ステップ1** 右上の [展開 (Deploy) ] をクリックします。

図 **<sup>16</sup> : [**展開(**Deploy**)**]**

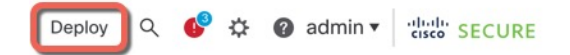

ステップ **2** [すべて展開(Deploy All)] をクリックしてすべてのデバイスに展開するか、[高度な展開 (Advanced Deploy)] をクリックして選択したデバイスに展開します。

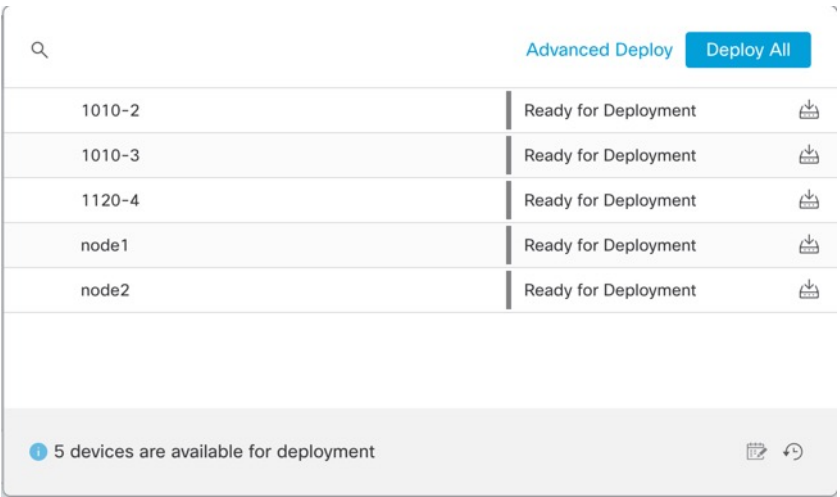

## 図 **<sup>17</sup> :** すべて展開

#### 図 **18 :** 高度な展開

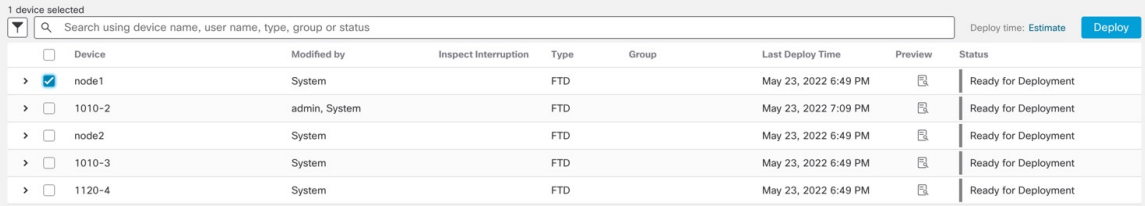

ステップ **3** 展開が成功したことを確認します。展開のステータスを表示するには、メニューバーの [展開 (Deploy)] ボタンの右側にあるアイコンをクリックします。

#### 図 **19 :** 展開ステータス

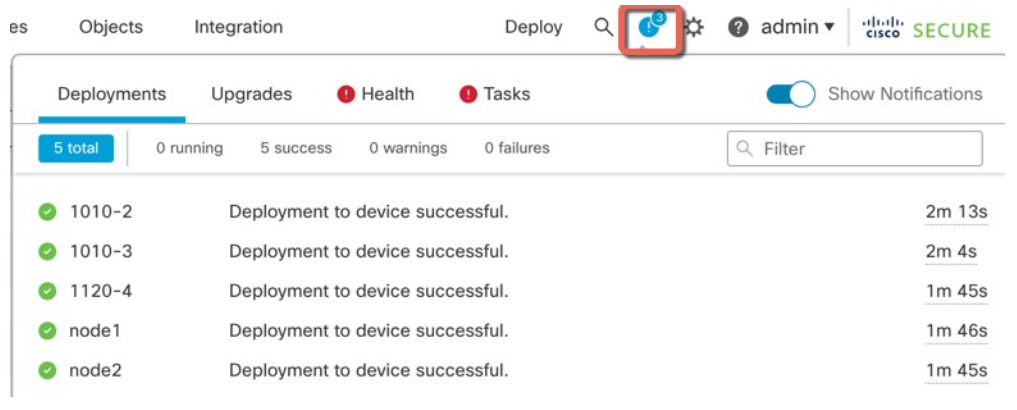

# トラブルシューティングとメンテナンス

## **Threat Defense** および **FXOS CLI** へのアクセス

コマンドラインインターフェイス(CLI)を使用してシステムのセットアップを行い、基本的 なシステムのトラブルシューティングを行います。CLIセッションからポリシーを設定するこ とはできません。CLI には、コンソール ポートに接続してアクセスできます。

トラブルシューティングのためにも FXOS CLI にアクセスできます。

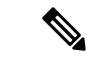

または、Threat Defense デバイスの管理インターフェイスに SSH で接続できます。コンソール セッションとは異なり、SSH セッションはデフォルトで Threat Defense CLI になり、**connect fxos** コマンドを使用して FXOS CLI に接続できます。SSH 接続用のインターフェイスを開いて いる場合、後でデータインターフェイス上のアドレスに接続できます。データインターフェイ スへのSSHアクセスはデフォルトで無効になっています。この手順では、デフォルトでFXOS CLI となるコンソールポートアクセスについて説明します。 (注)

#### 手順

- ステップ **1** CLIにログインするには、管理コンピュータをコンソールポートに接続します。お使いのオペ レーティングシステムに必要な USB シリアルドライバを必ずインストールしてください (Firepower 1100 [ハードウェアガイドを](https://www.cisco.com/c/en/us/td/docs/security/firepower/1100/hw/guide/hw-install-1100/console.html)参照)。コンソールポートはデフォルトで FXOS CLI になります。次のシリアル設定を使用します。
	- 9600 ボー
	- 8 データ ビット
	- パリティなし
	- 1 ストップ ビット

FXOS CLI に接続します。ユーザー名 **admin** と、初期セットアップ時に設定したパスワードを 使用して CLI にログインします(デフォルトは **Admin123**)。

例:

```
firepower login: admin
Password:
Last login: Thu May 16 14:01:03 UTC 2019 on ttyS0
Successful login attempts for user 'admin' : 1
```
firepower#

ステップ **2** Threat Defense CLI にアクセスします。

#### **connect ftd**

例:

firepower# connect ftd  $\geq$ 

ログイン後に、CLI で使用可能なコマンドの情報を確認するには、**help** または **?** を入力しま す。使用方法については、『Cisco Secure Firewall Threat Defense [コマンドリファレンス』](https://www.cisco.com/c/en/us/td/docs/security/firepower/command_ref/b_Command_Reference_for_Firepower_Threat_Defense.html)を参 照してください。

ステップ **3** Threat Defense CLI を終了するには、**exit** または **logout** コマンドを入力します。

このコマンドにより、FXOS CLI プロンプトに戻ります。FXOS CLI で使用可能なコマンドに ついては、**?** を入力してください。

例:

> exit firepower#

## データインターフェイスでの管理接続のトラブルシューティング

専用の管理インターフェイスを使用する代わりに、マネージャアクセスにデータインターフェ イスを使用する場合は、CDOでThreat Defense のインターフェイスとネットワークの設定を変 更する際、接続を中断しないように注意する必要があります。Threat Defense をCDOに追加し た後に管理インターフェイスタイプを変更する場合(データから管理インターフェイス、また は管理からデータインターフェイス)、インターフェイスとネットワークの設定が正しく設定 されていないと、管理接続が失われる可能性があります。

このトピックは、管理接続が失われた場合のトラブルシューティングに役立ちます。

#### 管理接続ステータスの表示

CDO で、**[**デバイス(**Devices**)**]** > **[**デバイス管理(**Device Management**)**]** > **[**デバイス (**Device**)**]** > **[**管理(**Management**)**]** > **[**マネージャアクセス **-** 構成詳細(**Manager Access - Configuration Details**)**]** > **[**接続ステータス(**Connection Status**)**]** ページで管理接続ス テータスを確認します。

管理接続のステータスを表示するには、Threat Defense CLI で、**sftunnel-status-brief** コマ ンドを入力します。**sftunnel-status** を使用して、より完全な情報を表示することもできま す。

ダウン状態の接続の出力例を次に示します。ピアチャネルの「接続先」情報やハートビー ト情報が表示されていません。

> sftunnel-status-brief PEER:10.10.17.202 Registration: Completed. Connection to peer '10.10.17.202' Attempted at Mon Jun 15 09:21:57 2020 UTC Last disconnect time : Mon Jun 15 09:19:09 2020 UTC Last disconnect reason : Both control and event channel connections with peer went down

アップ状態の接続の出力例を次に示します。ピアチャネルとハートビート情報が表示され ています。

```
> sftunnel-status-brief
PEER:10.10.17.202
Peer channel Channel-A is valid type (CONTROL), using 'eth0', connected to
'10.10.17.202' via '10.10.17.222'
Peer channel Channel-B is valid type (EVENT), using 'eth0', connected to
'10.10.17.202' via '10.10.17.222'
Registration: Completed.
IPv4 Connection to peer '10.10.17.202' Start Time: Wed Jun 10 14:27:12 2020 UTC
Heartbeat Send Time: Mon Jun 15 09:02:08 2020 UTC
Heartbeat Received Time: Mon Jun 15 09:02:16 2020 UTC
```
#### **Threat Defense** ネットワーク情報の表示

Threat Defense CLI で、管理および マネージャ アクセス データ インターフェイスのネッ トワーク設定を表示します。

#### **show network**

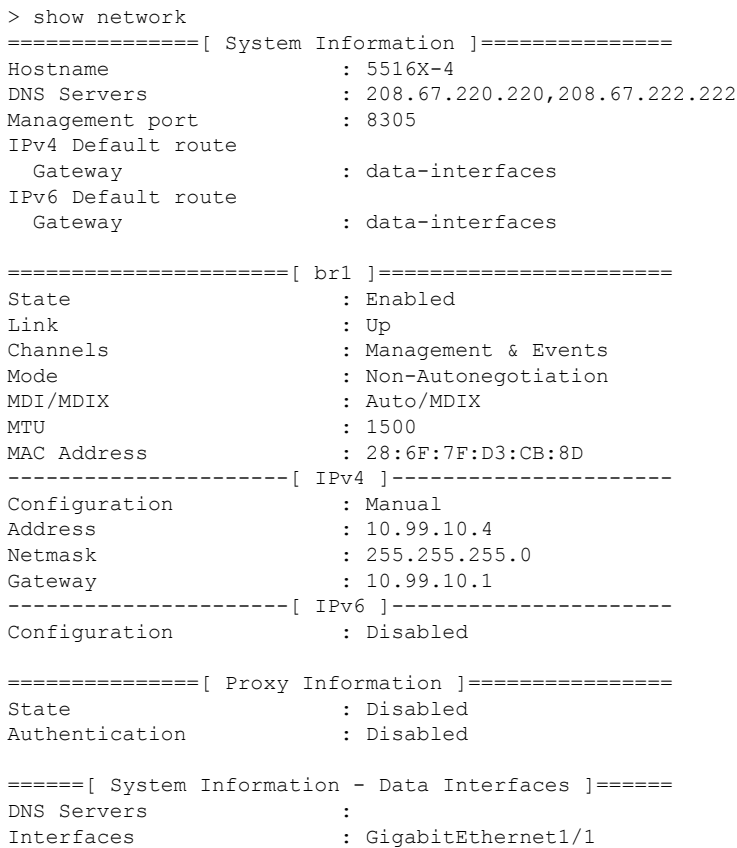

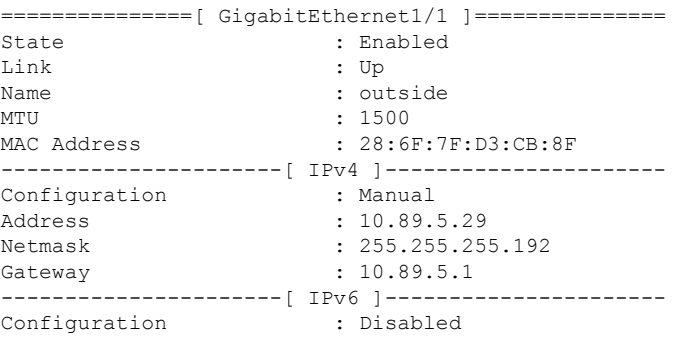

#### **CDO** への **Threat Defense** の登録の確認

Threat Defense CLI で、CDO 登録が完了したことを確認します。このコマンドは、管理接 続の現在のステータスを表示するものではないことに注意してください。

#### **show managers**

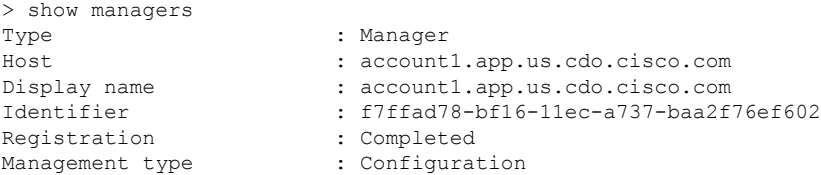

#### $CDO \sim \mathcal{D}$  ping

Threat Defense CLI で、次のコマンドを使用して、データインターフェイスから CDO に ping します。

**ping** *cdo\_hostname*

Threat Defense CLI で、次のコマンドを使用して、管理インターフェイスから CDO に ping します。これは、バックプレーンを介してデータインターフェイスにルーティングされま す。

**ping system** *cdo\_hostname*

**Threat Defense** 内部インターフェイスでのパケットのキャプチャ

Threat Defense CLI で、内部バックプレーン インターフェイス(nlp\_int\_tap)でパケット をキャプチャして、管理パケットが送信されているかどうかを確認します。

**capture** *name* **interface nlp\_int\_tap trace detail match ip any any**

**show capture***name* **trace detail**

#### 内部インターフェイスのステータス、統計、およびパケット数の確認

Threat Defense CLI で、内部バックプレーン インターフェイス(nlp\_int\_tap)に関する情 報を参照してください。

#### **show interace detail**

```
> show interface detail
```

```
[\ldots]Interface Internal-Data0/1 "nlp_int_tap", is up, line protocol is up
 Hardware is en vtun rev00, BW Unknown Speed-Capability, DLY 1000 usec
 (Full-duplex), (1000 Mbps)
 Input flow control is unsupported, output flow control is unsupported
 MAC address 0000.0100.0001, MTU 1500
 IP address 169.254.1.1, subnet mask 255.255.255.248
37 packets input, 2822 bytes, 0 no buffer
Received 0 broadcasts, 0 runts, 0 giants
0 input errors, 0 CRC, 0 frame, 0 overrun, 0 ignored, 0 abort
 0 pause input, 0 resume input
0 L2 decode drops
5 packets output, 370 bytes, 0 underruns
 0 pause output, 0 resume output
0 output errors, 0 collisions, 0 interface resets
 0 late collisions, 0 deferred
 0 input reset drops, 0 output reset drops
 input queue (blocks free curr/low): hardware (0/0)
output queue (blocks free curr/low): hardware (0/0)
 Traffic Statistics for "nlp int tap":
37 packets input, 2304 bytes
 5 packets output, 300 bytes
 37 packets dropped
      1 minute input rate 0 pkts/sec, 0 bytes/sec
      1 minute output rate 0 pkts/sec, 0 bytes/sec
      1 minute drop rate, 0 pkts/sec
      5 minute input rate 0 pkts/sec, 0 bytes/sec
      5 minute output rate 0 pkts/sec, 0 bytes/sec
      5 minute drop rate, 0 pkts/sec
 Control Point Interface States:
 Interface number is 14
 Interface config status is active
 Interface state is active
```
#### ルーティングと **NAT** の確認

Threat Defense CLI で、デフォルトルート(S\*)が追加されていること、および管理イン ターフェイス (nlp\_int\_tap) に内部 NAT ルールが存在することを確認します。

#### **show route**

```
> show route
Codes: L - local, C - connected, S - static, R - RIP, M - mobile, B - BGP
      D - EIGRP, EX - EIGRP external, O - OSPF, IA - OSPF inter area
      N1 - OSPF NSSA external type 1, N2 - OSPF NSSA external type 2
      E1 - OSPF external type 1, E2 - OSPF external type 2, V - VPN
      i - IS-IS, su - IS-IS summary, L1 - IS-IS level-1, L2 - IS-IS level-2
      ia - IS-IS inter area, * - candidate default, U - per-user static route
      o - ODR, P - periodic downloaded static route, + - replicated route
      SI - Static InterVRF
Gateway of last resort is 10.89.5.1 to network 0.0.0.0
S* 0.0.0.0 0.0.0.0 [1/0] via 10.89.5.1, outside
C 10.89.5.0 255.255.255.192 is directly connected, outside
L 10.89.5.29 255.255.255.255 is directly connected, outside
>
```
**show nat**

```
> show nat
Auto NAT Policies (Section 2)
1 (nlp_int_tap) to (outside) source static nlp_server_0_sftunnel_intf3 interface
service tcp 8305 8305
    translate hits = 0, untranslate hits = 6
2 (nlp_int_tap) to (outside) source static nlp_server_0_ssh_intf3 interface service
tcp ssh ssh
    translate_hits = 0, untranslate_hits = 73
3 (nlp_int_tap) to (outside) source static nlp_server_0_sftunnel_ipv6_intf3 interface
 ipv6 service tcp 8305 8305
   translate hits = 0, untranslate hits = 0
4 (nlp int tap) to (outside) source dynamic nlp client 0 intf3 interface
   translate hits = 174, untranslate hits = 0
5 (nlp_int_tap) to (outside) source dynamic nlp_client_0_ipv6_intf3 interface ipv6
    translate hits = 0, untranslate hits = 0
>
```
#### その他の設定の確認

次のコマンドを参照して、他のすべての設定が存在することを確認します。これらのコマ ンドの多くは、CDO の**[**デバイス(**Devices**)**]** > **[**デバイス管理(**Device Management**)**]** > **[**デバイス(**Device**)**]** > **[**管理(**Management**)**]** > **[**マネージャアクセス**-**構成詳細(**Manager Access - Configuration Details**)**]** > **[CLI**出力(**CLI Output**)**]** ページでも確認できます。

#### **show running-config sftunnel**

> show running-config sftunnel sftunnel interface outside sftunnel port 8305

#### **show running-config ip-client**

> show running-config ip-client ip-client outside

#### **show conn address** *fmc\_ip*

> show conn address 10.89.5.35 5 in use, 16 most used Inspect Snort: preserve-connection: 0 enabled, 0 in effect, 0 most enabled, 0 most in effect TCP nlp\_int\_tap 10.89.5.29(169.254.1.2):51231 outside 10.89.5.35:8305, idle 0:00:04, bytes 86684, flags UxIO TCP nlp\_int\_tap 10.89.5.29(169.254.1.2):8305 outside 10.89.5.35:52019, idle 0:00:02, bytes 1630834, flags UIO >

#### **DDNS** の更新が成功したかどうかを確認する

Threat Defense CLI で、DDNS の更新が成功したかどうかを確認します。

#### **debug ddns**

```
> debug ddns
DDNS update request = /v3/update?hostname=domain.example.org&myip=209.165.200.225
Successfuly updated the DDNS sever with current IP addresses
DDNS: Another update completed, outstanding = 0
```
DDNS: IDB SB total = 0

更新に失敗した場合は、**debug http** コマンドと **debug ssl** コマンドを使用します。証明書 の検証が失敗した場合は、ルート証明書がデバイスにインストールされていることを確認 します。

**show crypto ca certificates** *trustpoint\_name*

DDNS の動作を確認するには:

**show ddns update interface** *fmc\_access\_ifc\_name*

> show ddns update interface outside

Dynamic DNS Update on outside: Update Method Name Update Destination RBD\_DDNS not available

Last Update attempted on 04:11:58.083 UTC Thu Jun 11 2020 Status : Success FQDN : domain.example.org IP addresses : 209.165.200.225

#### **CDO** ログファイルの確認

<https://cisco.com/go/fmc-reg-error> を参照してください。

## **CDO** の接続が失われた場合の構成のロールバック

Threat Defense でマネージャアクセス用にデータインターフェイスを使用し、ネットワーク接 続に影響するCDOからの構成変更を展開する場合、Threat Defense の構成を最後に展開した構 成にロールバックして、管理接続を復元できます。その後、ネットワーク接続が維持されるよ うに CDO で構成設定を調整し、再展開できます。ロールバック機能は、接続が失われていな い場合でも使用でき、このトラブルシューティングの状況以外でも使用できます。

次のガイドラインを参照してください。

- 前回の展開のみ Threat Defense でローカルに使用できます。さらに以前の展開にロール バックすることはできません。
- ロールバックは、CDOで設定できる設定にのみ影響します。たとえば、ロールバックは、 Threat Defense CLI でのみ設定できる専用管理インターフェイスに関連するローカル構成 には影響しません。**configurenetwork management-data-interface** コマンドを使用した最後 のCDO展開後にデータインターフェイス設定を変更し、rollbackコマンドを使用すると、 それらの設定は保持されないことに注意してください。最後に展開されたCDO設定にロー ルバックされます。
- 以前の展開中に更新されたアウトオブバンド SCEP 証明書データはロールバックできませ  $h_{\circ}$
- ロールバック中に、現在の設定がクリアされるため、接続がドロップされます。

#### 手順

ステップ **1** Threat Defense CLI で、以前の構成へロールバックします。

#### **configure policy rollback**

ロールバック後、Threat Defense はロールバックが正常に完了したことをCDOに通知します。 CDO では、構成がロールバックされたことを示すバナーが展開画面に表示されます。

ロールバックが失敗し、CDO 管理が復元された場合は、一般的な展開の問題につ いて[https://www.cisco.com/c/en/us/support/docs/security/firepower-ngfw-virtual/](https://www.cisco.com/c/en/us/support/docs/security/firepower-ngfw-virtual/215258-troubleshooting-firepower-threat-defense.html) [215258-troubleshooting-firepower-threat-defense.html](https://www.cisco.com/c/en/us/support/docs/security/firepower-ngfw-virtual/215258-troubleshooting-firepower-threat-defense.html)を参照してください。場合によっ ては、CDO 管理アクセスの復元後にロールバックが失敗することがあります。こ の場合、CDO 構成の問題を解決して、CDO から再展開できます。 (注)

#### 例:

マネージャアクセスにデータインターフェイスを使用する Threat Defense の場合:

```
> configure policy rollback
```
The last deployment to this FTD was on June 1, 2022 and its status was Successful. Do you want to continue [Y/N]?

Y

```
Rolling back complete configuration on the FTD. This will take time.
.....................
Policy rollback was successful on the FTD.
Configuration has been reverted back to transaction id:
Following is the rollback summary:
...................
....................
>
```
ステップ **2** 管理接続が再確立されたことを確認します。

CDO で、**[**デバイス(**Devices**)**]** > **[**デバイス管理(**Device Management**)**]** > **[**デバイス (**Device**)**]** > **[**管理(**Management**)**]** > **[**マネージャアクセス **-** 構成詳細(**Manager Access - Configuration Details**)**]** > **[**接続ステータス(**Connection Status**)**]** ページで管理接続ステータ スを確認します。

管理接続のステータスを表示するには、Threat Defense CLI で、**sftunnel-status-brief** コマンド を入力します。

接続の再確立に 10 分以上かかる場合は、接続のトラブルシューティングを行う必要がありま す。データインターフェイスでの管理接続のトラブルシューティング (47 ページ) を参照し てください。

## **CDO** を使用したファイアウォールの電源の切断

システムを適切にシャットダウンすることが重要です。単純に電源プラグを抜いたり、電源ス イッチを押したりすると、重大なファイルシステムの損傷を引き起こすことがあります。バッ クグラウンドでは常に多数のプロセスが実行されていて、電源プラグを抜いたり、電源を切断 したりすると、ファイアウォールをグレースフルシャットダウンできないことを覚えておいて ください。

CDO を使用してシステムを適切にシャットダウンできます。

手順

- ステップ **1 [**デバイス(**Devices**)**]** > **[**デバイス管理(**Device Management**)**]**を選択します。
- ステップ2 再起動するデバイスの横にある編集アイコン (■) をクリックします。
- ステップ **3** [デバイス(Device)] タブをクリックします。
- **ステップ4** [システム(System)]セクションでデバイスのシャットダウンアイコン( )をクリックしま す。
- ステップ **5** プロンプトが表示されたら、デバイスのシャットダウンを確認します。
- ステップ **6** コンソールからファイアウォールに接続している場合は、ファイアウォールがシャットダウン するときにシステムプロンプトをモニターします。次のプロンプトが表示されます。

System is stopped. It is safe to power off now. Do you want to reboot instead? [y/N]

コンソールから接続していない場合は、約3分間待ってシステムがシャットダウンしたことを 確認します。

ステップ7 必要に応じて電源スイッチをオフにし、電源プラグを抜いてシャーシから物理的に電源を取り 外すことができます。

## 次のステップ

CDO を使用した Threat Defense の設定を続行するには、Cisco Defense [Orchestrator](https://docs.defenseorchestrator.com/) ホームペー ジを参照してください。

翻訳について

このドキュメントは、米国シスコ発行ドキュメントの参考和訳です。リンク情報につきましては 、日本語版掲載時点で、英語版にアップデートがあり、リンク先のページが移動/変更されている 場合がありますことをご了承ください。あくまでも参考和訳となりますので、正式な内容につい ては米国サイトのドキュメントを参照ください。